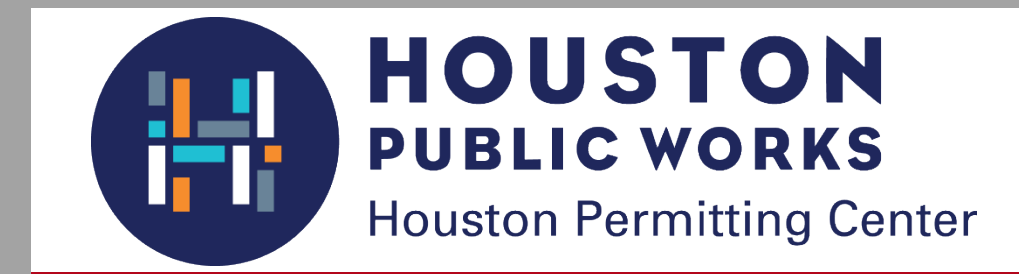

# *Commercial Building Plan Review*

Step-by-step user guide to the electronic plan review

# ELECTRONIC PLAN REVIEW

 $\frac{(43)}{(44)}$ 

Ξ

 $\bigcirc$ 

 $\bigcirc$ 

# **Table of Contents**

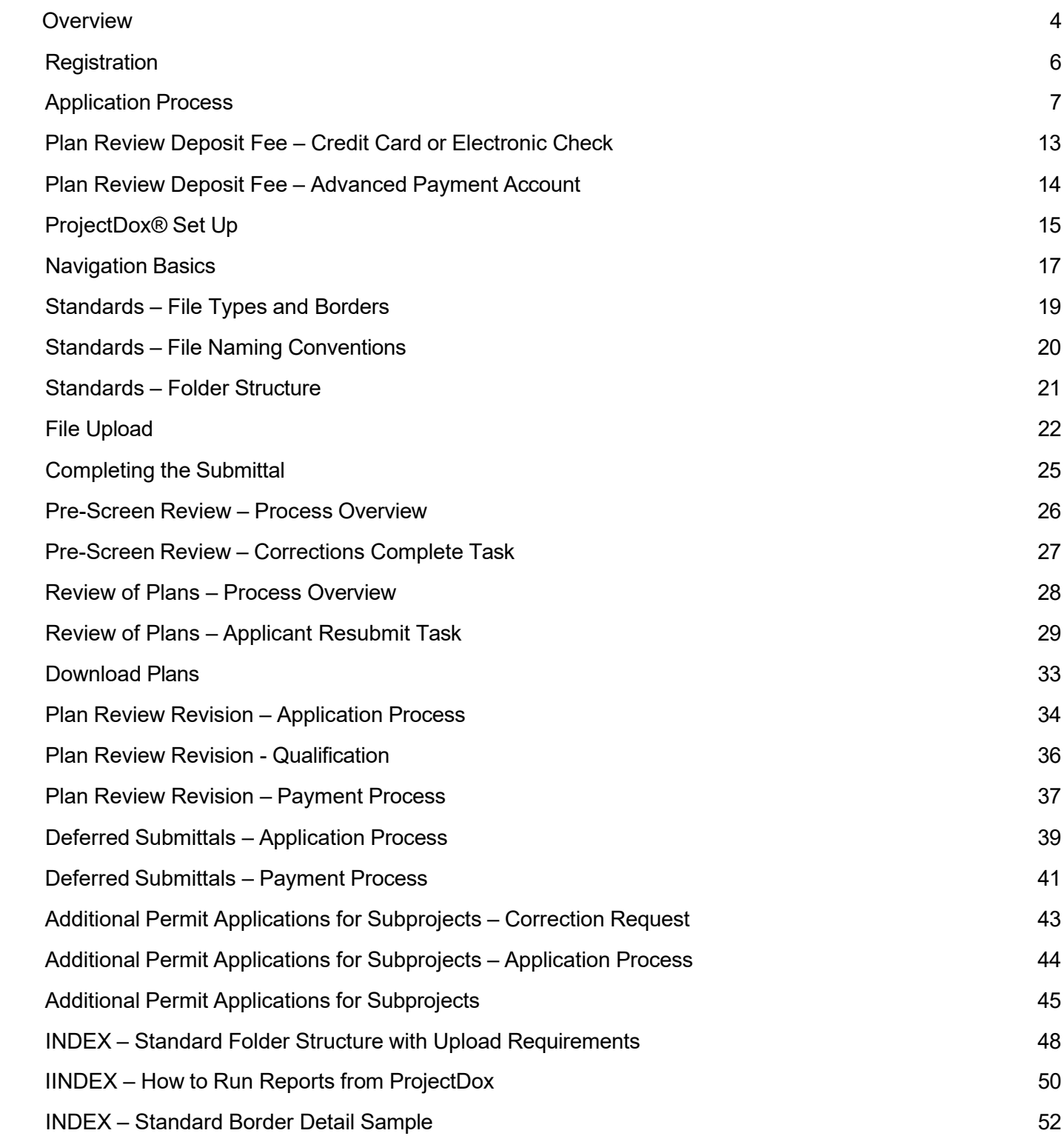

#### **Overview ELECTRONIC PLAN REVIEW**

This document will guide first-time users through the electronic plan review (EPR) process for *commercial* buildings. Two online systems are used to complete the steps in the EPR process: iPermits and ProjectDox®.

The iPermits portal is used for the completion of permit applications, address verifications, and payments. The ProjectDox® system is used to upload plans, receive, and respond to comments, and download of approved plans.

## **ELECTRONIC PLAN REVIEW PROCESS**

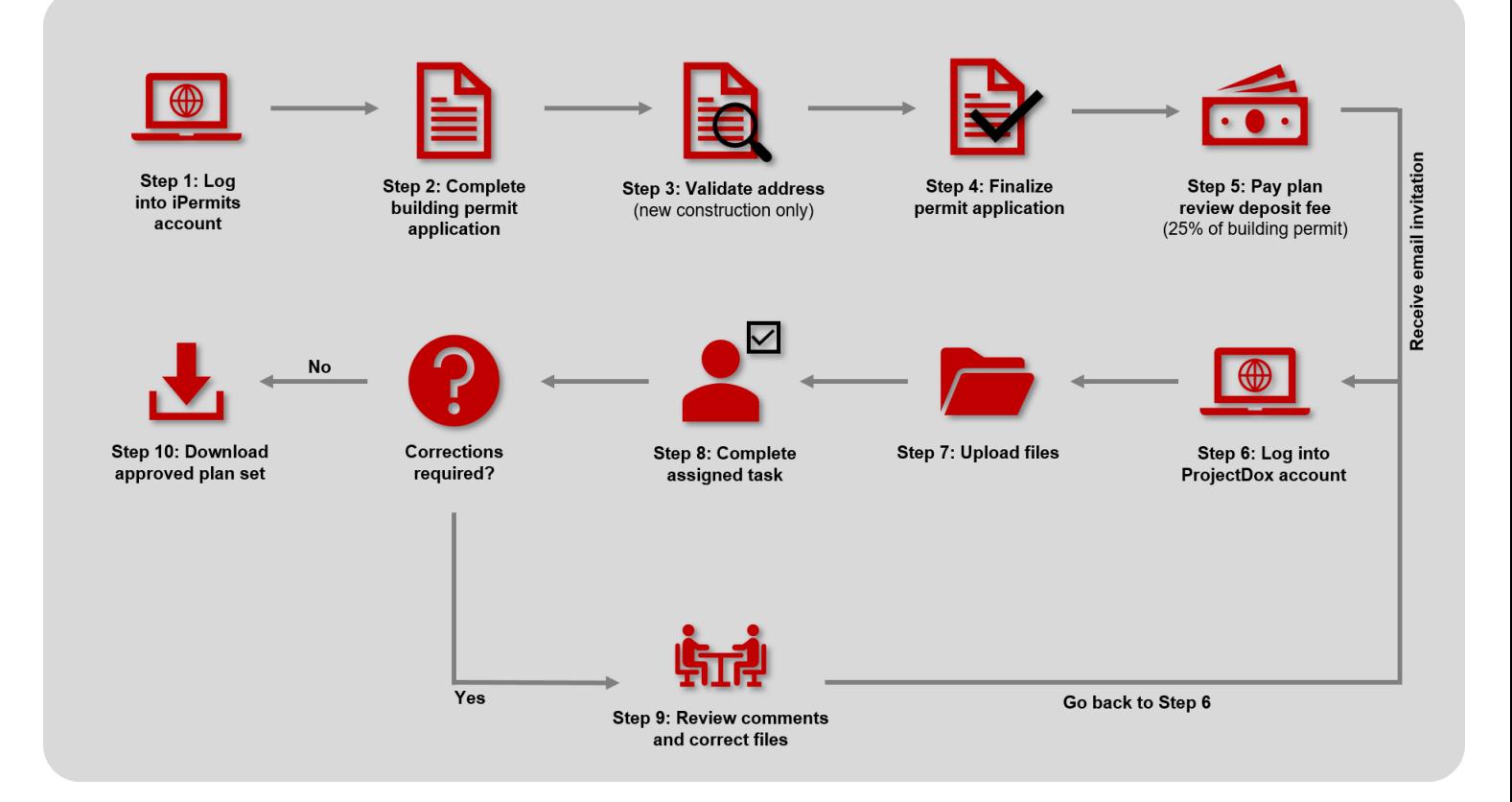

# <span id="page-4-0"></span>**Registration**

**ILMS CUSTOMER PORTAL**

Before a building permit application can be submitted, a user profile must be created. The table below outlines the steps needed to create either a Non-licensed or Licensed user profile.

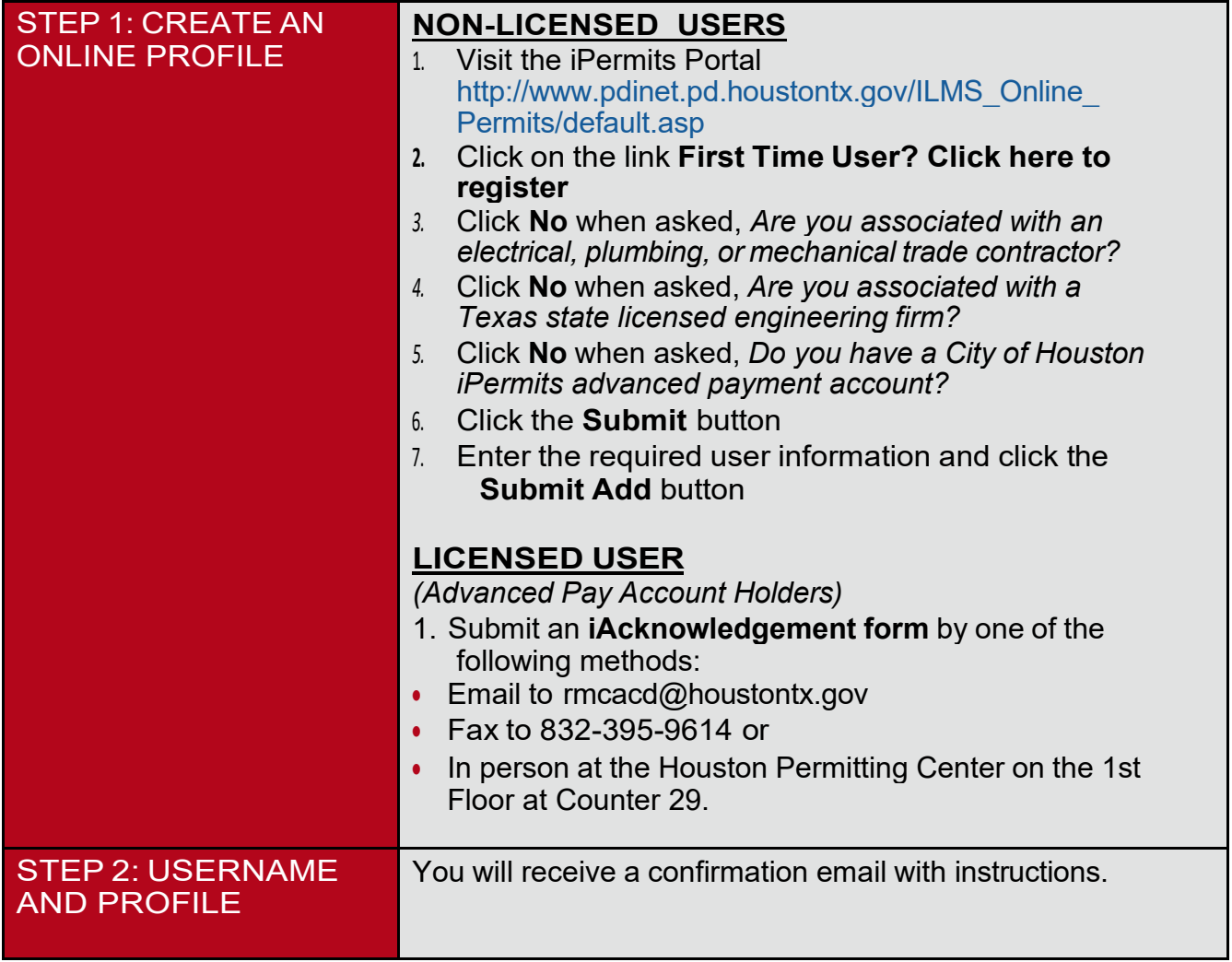

Note: Any iAcknowledgement forms submitted via email or fax must be notarized.

 $\blacktriangle$ 

# **Application Process**

#### **COMMERCIAL BUILDING PERMIT APPLICATION**

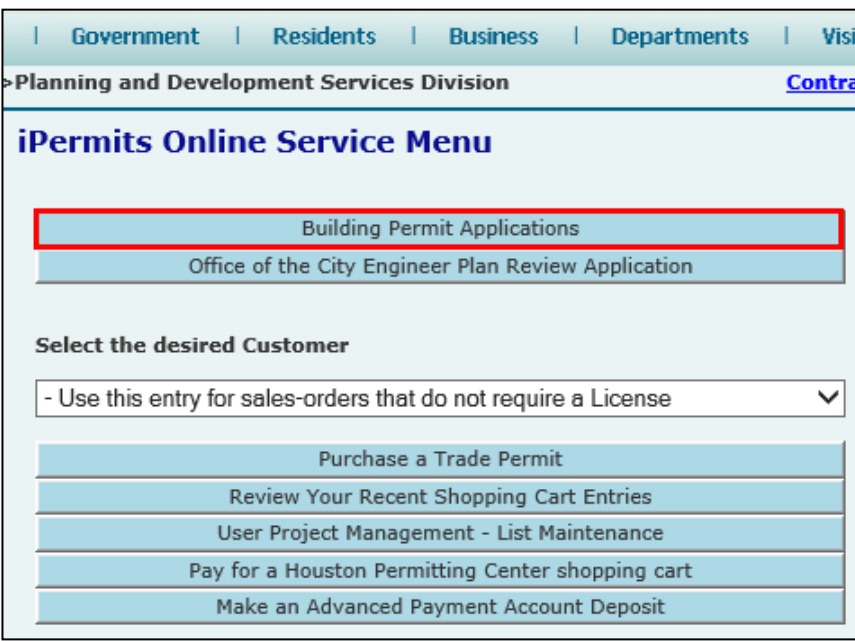

<span id="page-5-0"></span>Log into your iPermits Portal account. Under the iPermits Online Service Menu, click on the **Building Permit Applications** button as illustrated.

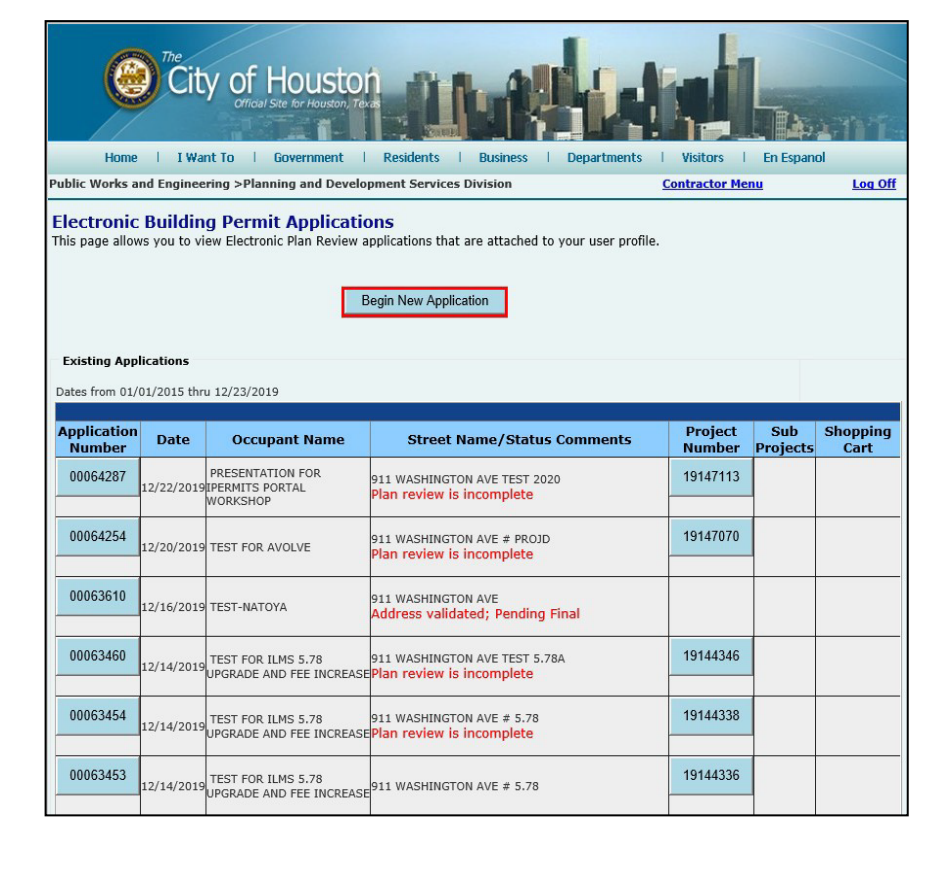

To submit a new application, click on the **Begin New Application** button.

> $\Omega$ A list of existing

building permit applications will display with their status in red. Click on an application number to continue the process.

## **Application Process COMMERCIAL BUILDING PERMIT APPLICATION**

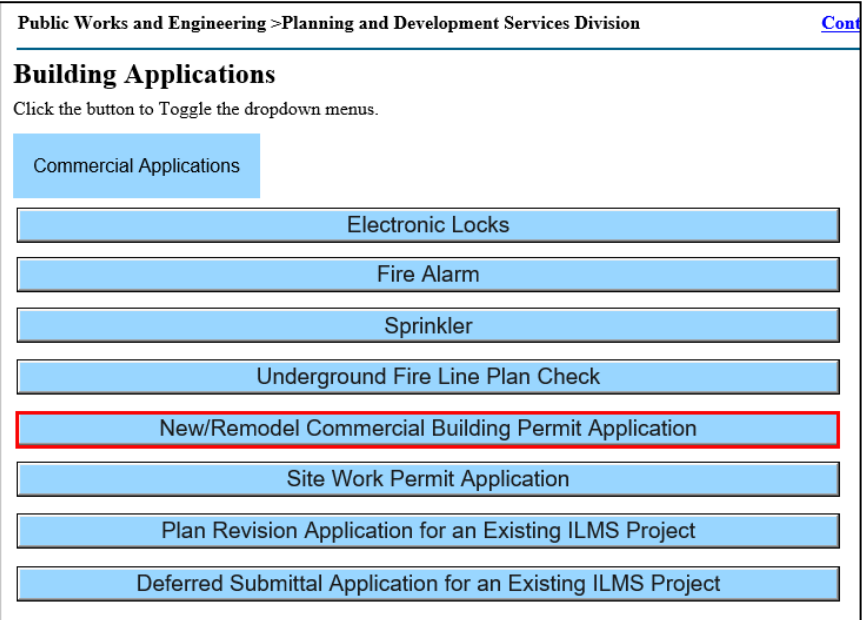

Select the **New/Remodel Commercial Building Permit Application**  button.

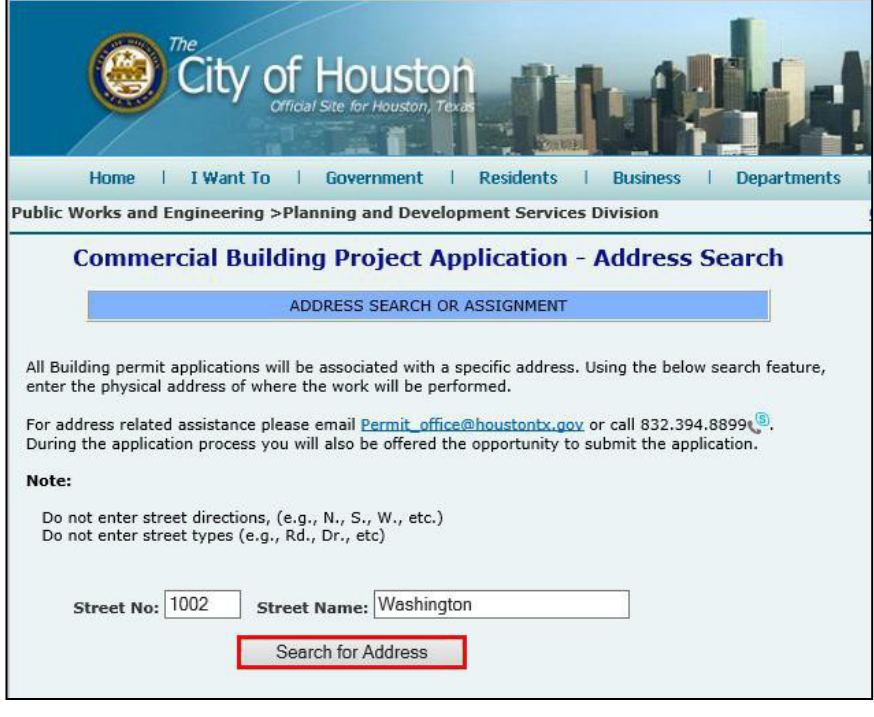

Complete the street number, abbreviated as **Street No**, and **Street Name** fields. Then click the **Search for Address**  button.

*One of the most important parts of the process is selecting the correct address. An erroneous address can result in additional fees and delays in the approval process*

 $\blacktriangle$ 

Do not enter street directions (e.g., N, S, E, W) nor street types (e.g., Dr., Rd., etc.) into the address search.

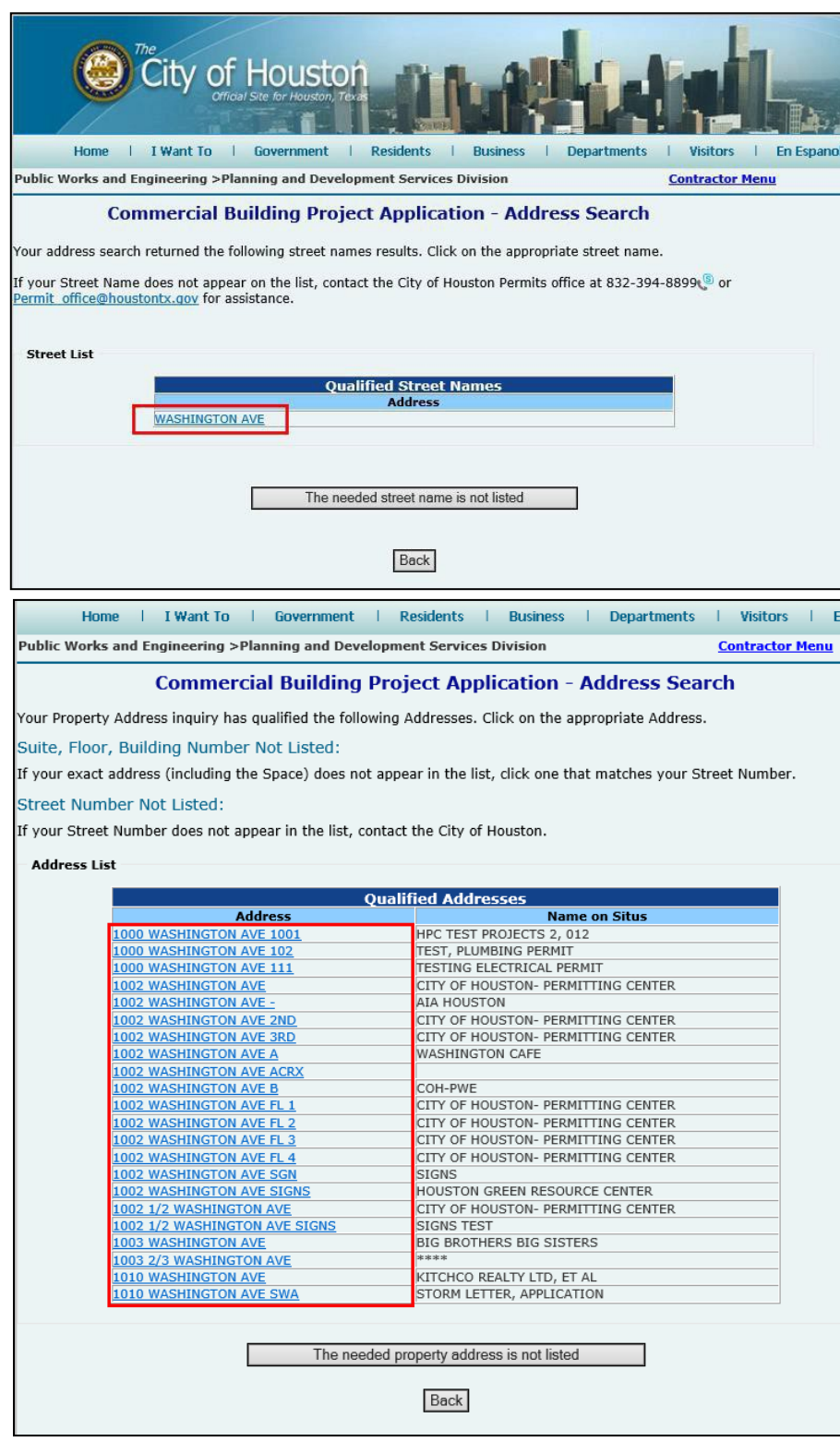

Click on the correct street name from the generated list to continue.

If your street name does not appear, click on the button **The needed street name is not listed** and contact the Permits Section for assistance.

From the generated list, click on the correct street number to continue.

If a suite, floor, or building number is not listed, click on the address that most closely matches.

If the street number is not listed, click on the button **The needed property address is not listed**  and contact the Permits Section for assistance.

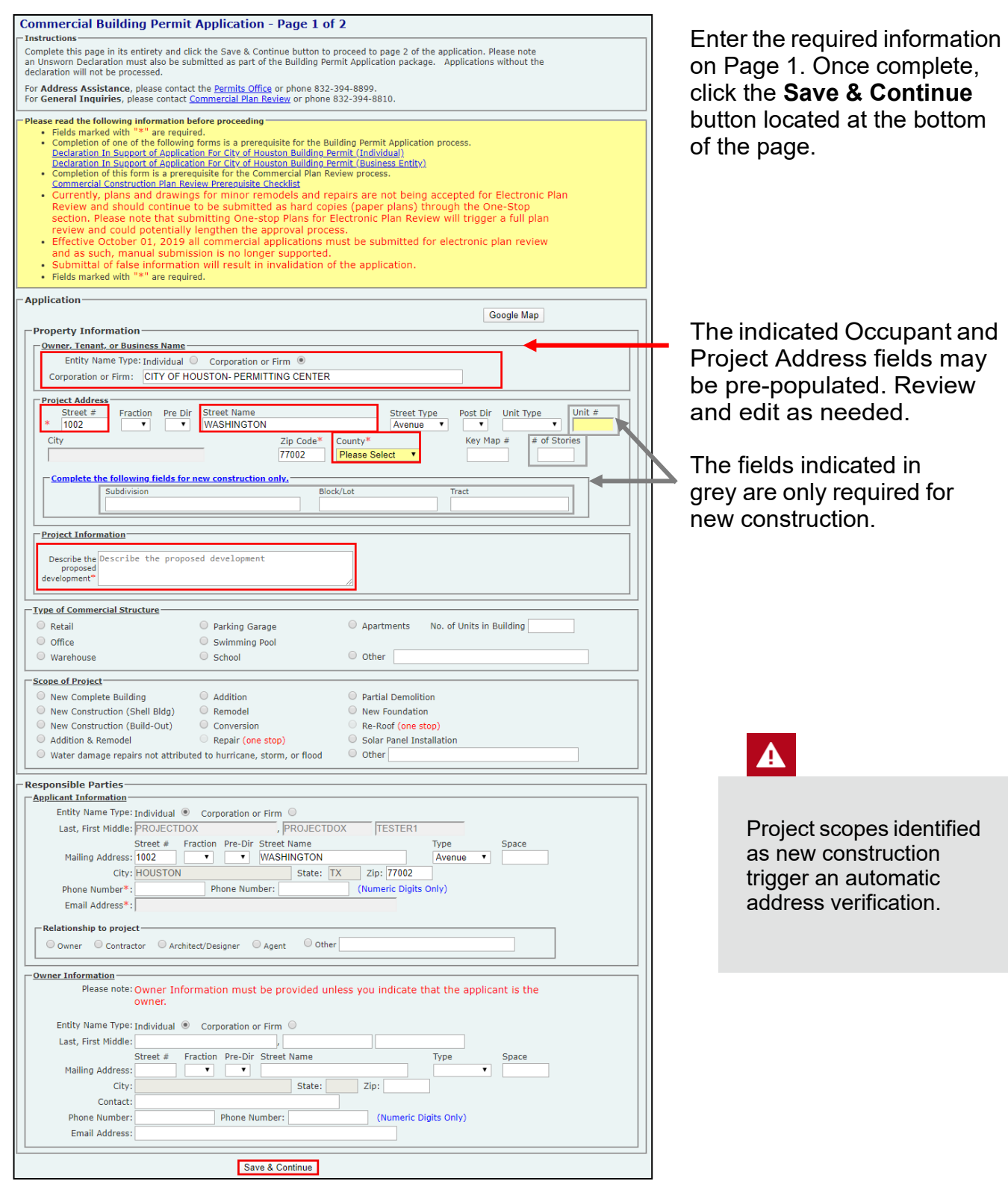

# **Application Process**

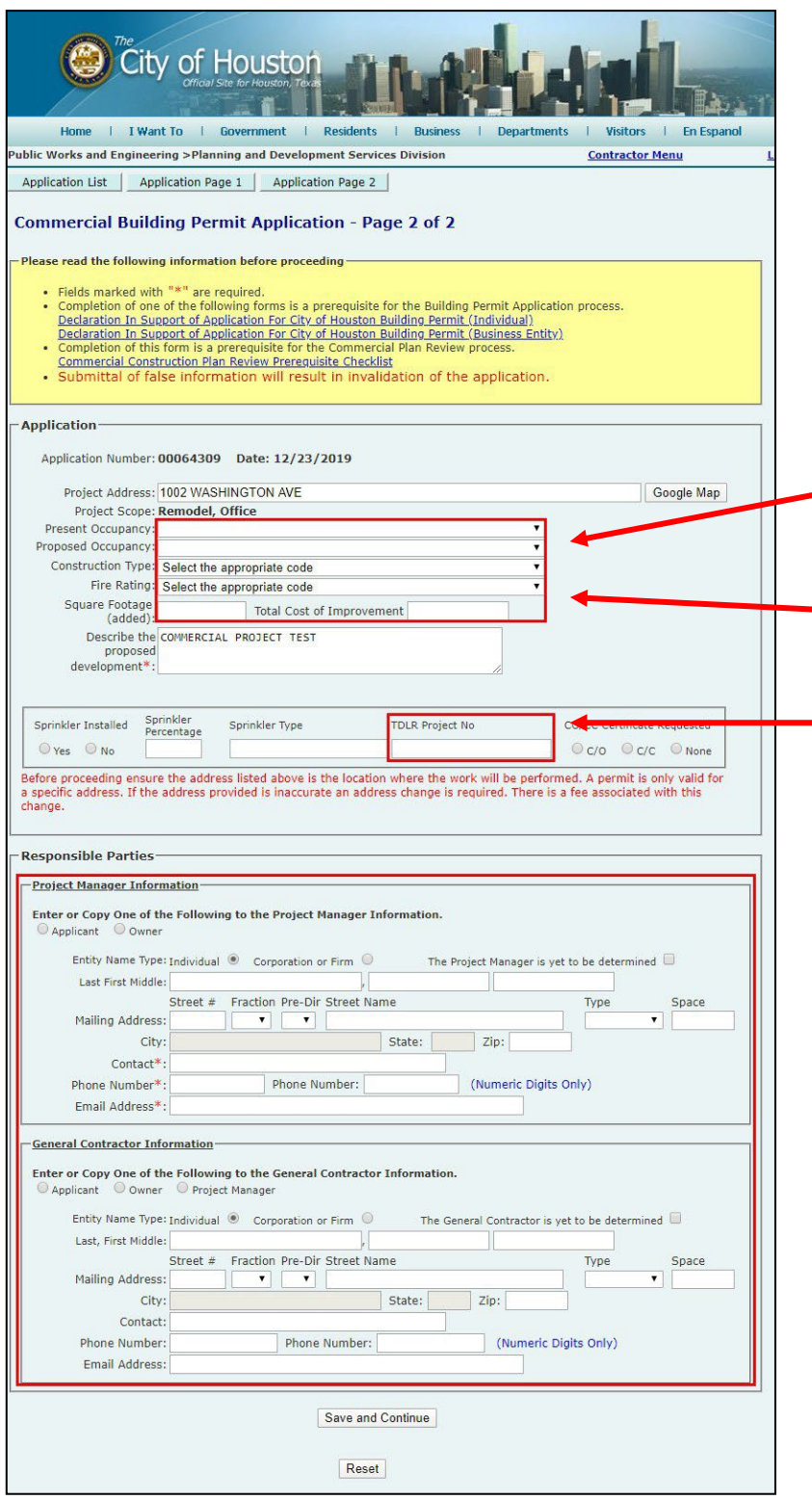

Enter the required information on Page 2. Once complete, click the **Save & Continue** button located at the bottom of the page.

Select the appropriate information from the dropdown boxes. (If new construction FCC code is required.)

Enter added square footage (if applicable) and the cost of improvement.

÷.

A TDLR number is required for commercial projects over \$50,000.

If known, enter contact information for the Project Manager and General Contractor. Otherwise, select option yet to be determined.

# **Application Process**

#### **COMMERCIAL BUILDING PERMIT APPLICATION**

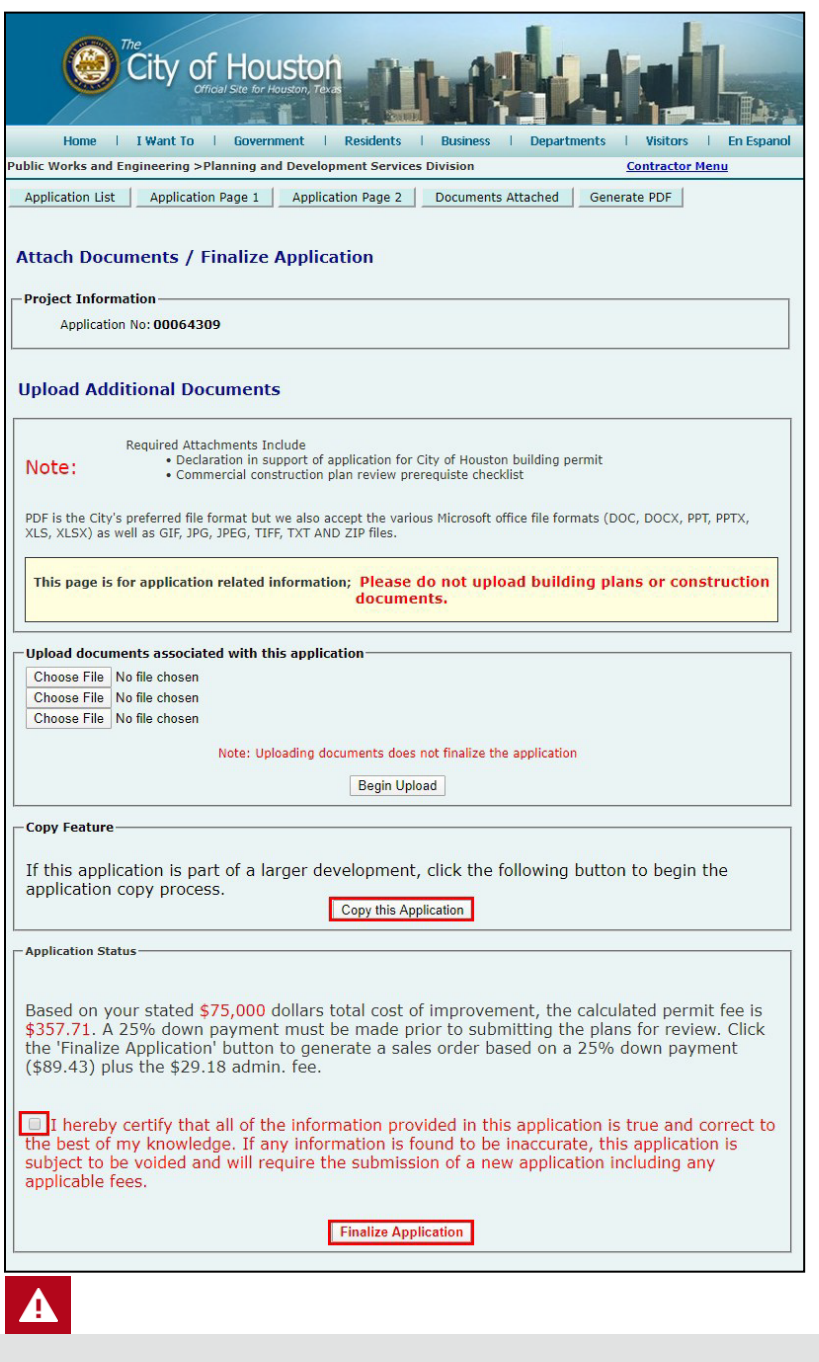

If address verification is required, the *Finalize Application*  button will not be visible. Once approval is granted, the applicant will be notified via email to proceed with finalization.

Upload all required documents in support of the building permit application:

- Deed restrictions declaration form
- Prerequisite checklist
- Documents relating to address verification

#### **DO NOT UPLOAD BUILDING PLANS HERE.**

Plans will be uploaded in ProjectDox®.

Choose up to three files and select the **Begin Upload**  button. Attached files are displayed at the top of the page.

Click the **Copy this Application** button to create sub-project application(s). This option must be clicked prior to finalizing the application.

Check the disclaimer box and click the **Finalize Application** button.

Twenty-five percent (25%) of the permit fee is due upon submitting an application.

# **Plan Review Deposit Fee**

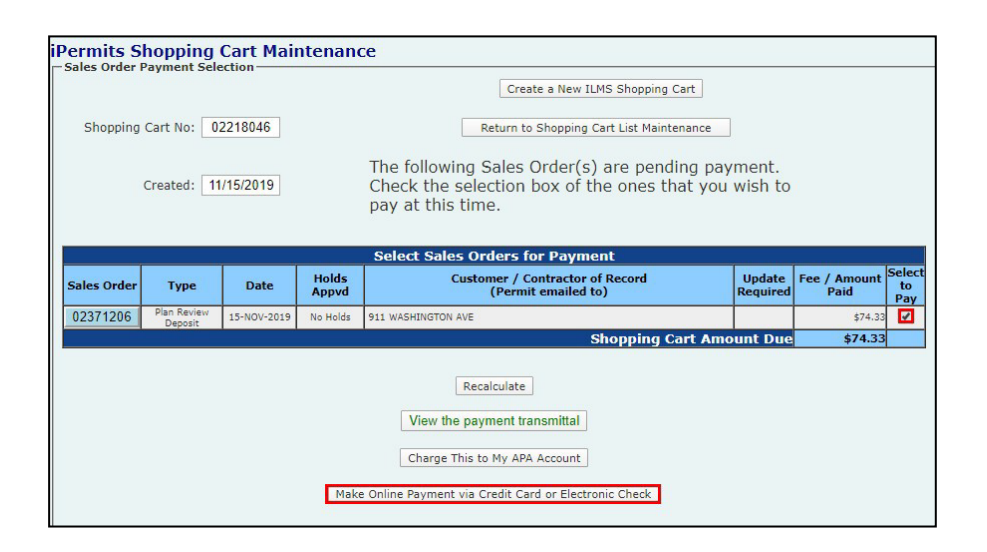

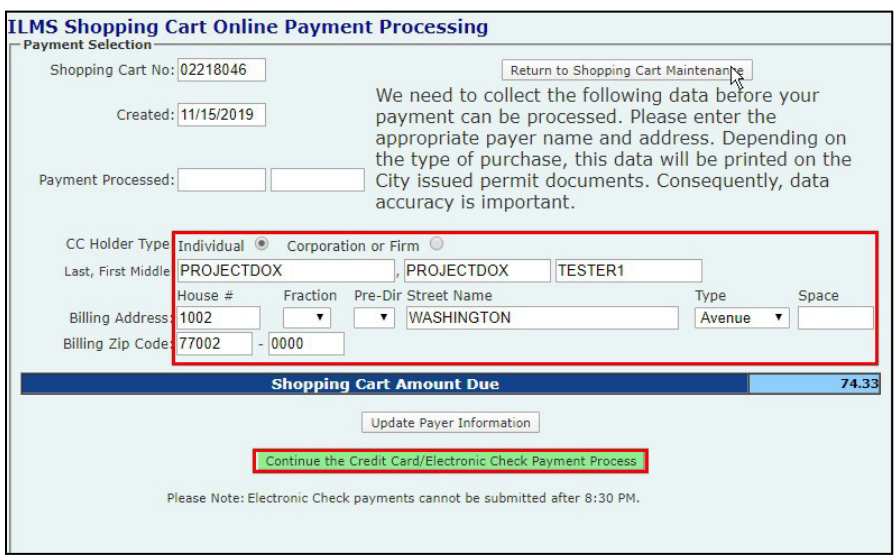

<span id="page-11-0"></span>On the Shopping Cart Maintenance screen, check the box of permit(s) to be paid. Then click the **Make Online Payment via Credit Card or Electronic Check**  button.

If application needs to be updated, select sales order number, and click **"Delete This Sales Order."**

Processed payments are indicated by a project number in red.

Enter the payer information and click on the **Continue the Credit Card/Electronic Check Payment Process**  button.

You will be transferred to the J.P. Morgan payment website to complete the transaction. **A receipt will be emailed to you from Chase.** You may need to check your spam or junk folder.

Note: J.P. Morgan Chase web will assess a convenience fee for their service. J.P. Morgan does not accept American Express credit cards.

 $\blacktriangle$ 

### **Plan Review Deposit Fee ADVANCED PAYMENT ACCOUNT**

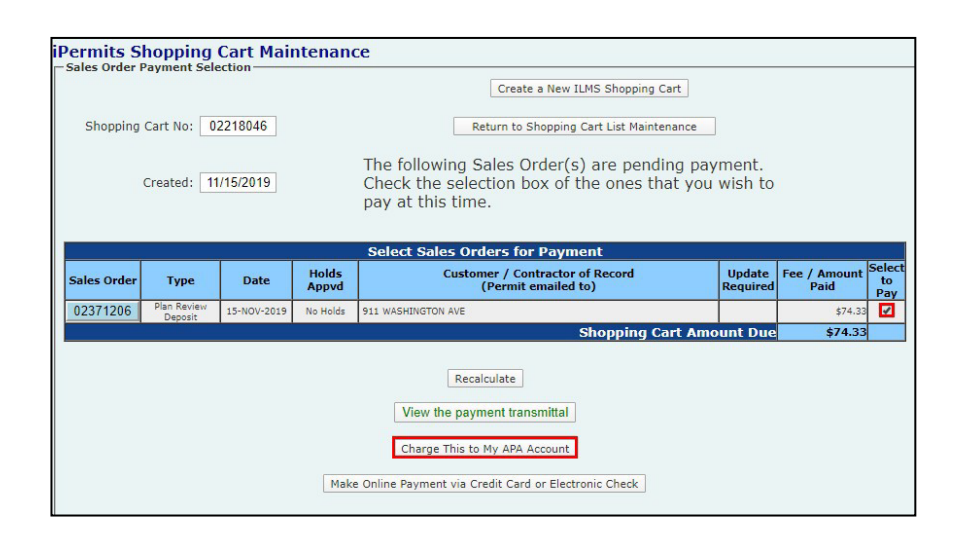

<span id="page-12-0"></span>If an Advanced Pay Account (APA) has been established, this payment option will be included on your Shopping Cart Maintenance screen.

Check the box of permit(s) to be paid, then click the **Charge This to My APA Account**  button.

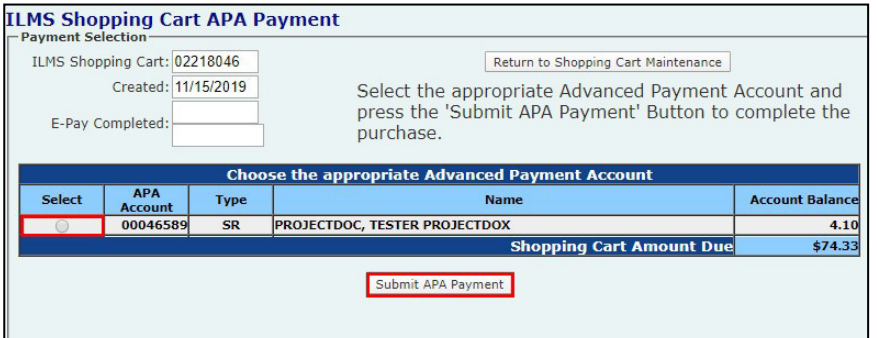

Select the appropriate account number associated with your iPermits user profile. Then click on the **Submit APA Payment** button to complete the transaction.

 $\overline{Q}$ 

**Don't want to pay for the fees?** A third-party can import a shopping cart number to their iPermits user account and complete the sales transaction.

#### **ProjectDox® Set Up NEW USER ACCOUNT**

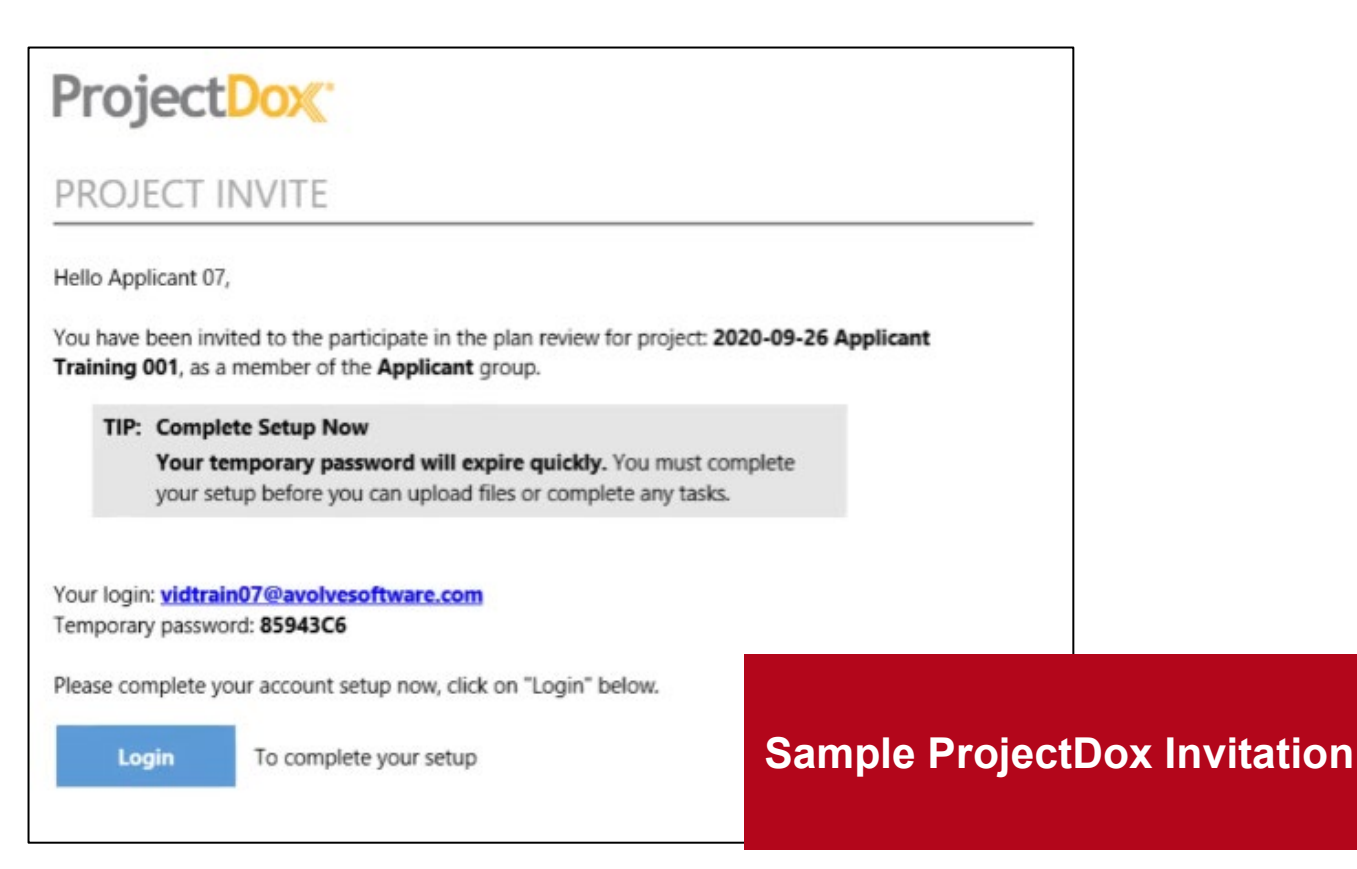

<span id="page-13-0"></span>Once the plan review deposit has been paid, an invitation *(see above)* will be sent to the applicant to upload plans into ProjectDox®.

For new users, the invitation will contain a temporary password. Subsequent project invitations will not contain a password.

#### **First-time users should note:**

- ProjectDox® uses pop-up windows. Configure your browser's pop-up blocker to allow for pop-ups for the ProjectDox® site. If you login but no ProjectDox® window appears, a pop-up blocker is likely still installed.
- Please use the **User PC Settings** guide from the login page for

instructions and other browser specific settings you need for the ProjectDox system.

• The login page also has a link to add a desktop shortcut for ProjectDox® site, and a link to add the ProjectDox site to your favorites.

Depending upon your organization's security settings, a network administrator or IT department may need to complete the steps required for system set up.

#### **ProjectDox® Set Up NEW USER ACCOUNT**

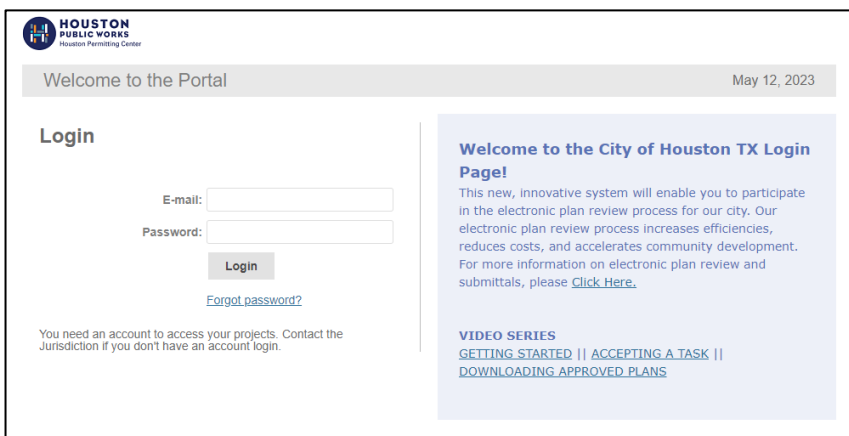

From the invitation, click on the **Login to ProjectDox®** link or **Project Access** link to open the login page using your default web browser. You can also type or paste the ProjectDox® URL into another web browser.

Enter your email address and temporary password and click the **Login** button. *(The password is case sensitive.)*

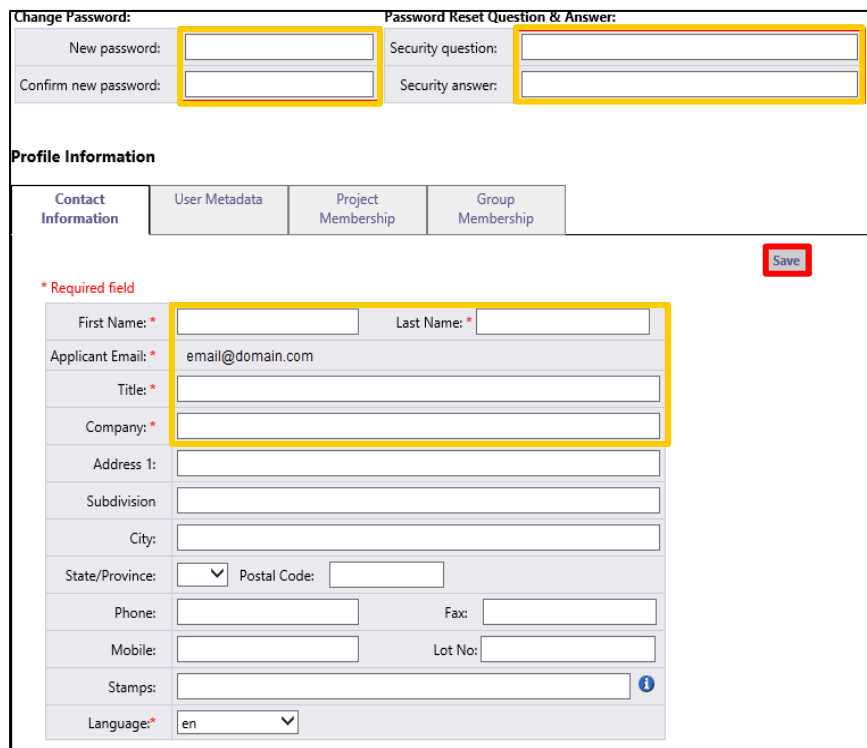

You will be taken to your User Profile, where you must complete the required yellow fields:

- **Change your password**
- **Create a security question and answer**
- **Enter contact information**

Click the **Save** button to continue onto the home page.

Logging in to ProjectDox® a second time (and every time after that); you will use the permanent password that you've entered in your Profile page.

If you ever forget your password, click on the **Forgot Password?** link. You will be prompted with your security question.

*NOTE: This feature requires that the user has logged in at least once and no longer has a temporary password.*

# **Navigation Basics**

**HOME PAGE LAYOUT**

<span id="page-15-0"></span>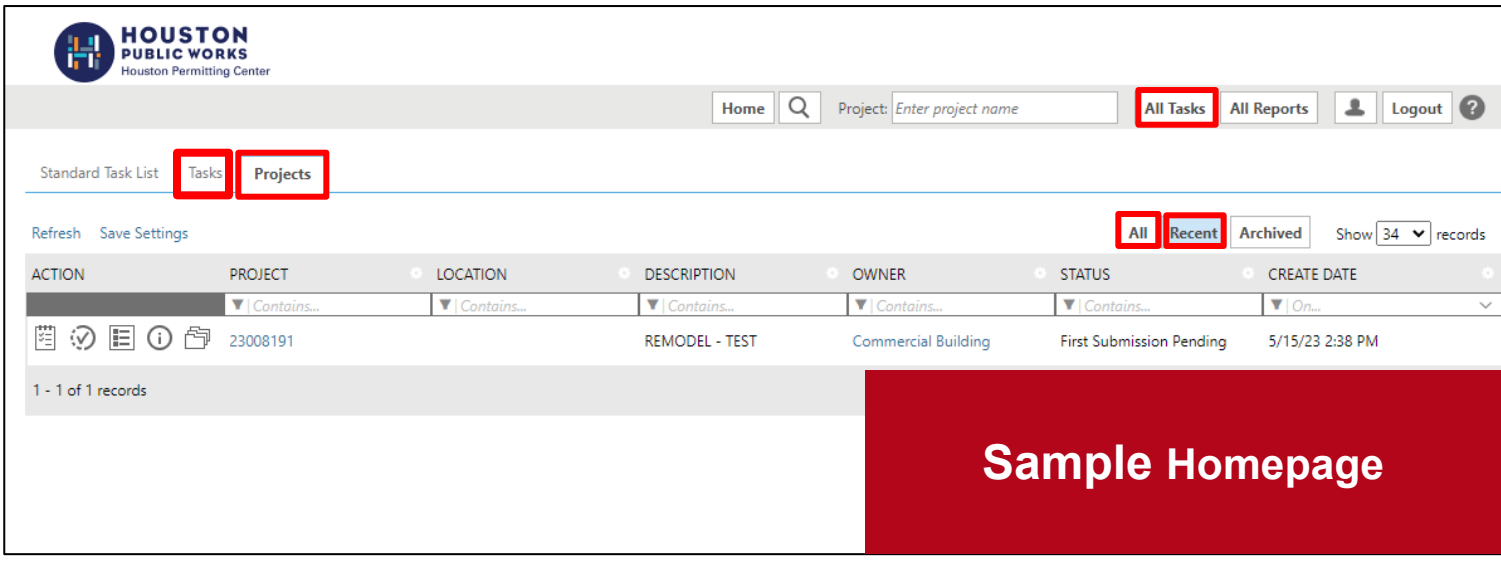

The ProjectDox® home page is divided into two main sections **Tasks & Projects**.

The **Projects** section displays basic information about every project you've submitted for electronic plan Review as a main applicant and as project member.

The **All** Projects button lists all your projects.

The **Recent** Projects button displays projects accessed in the last 30 days.

Projects can be sorted by clicking on the column header (i.e., Project, Location, Description, Owner...). You can also search for words keywords related to a specific Project through the **Search** | field.

The **All Tasks** section displays all your outstanding tasks for projects for which you are the main applicant. The Active Task List can be sorted by clicking on the column header.

## 2

**ProjectDox can be used in multiple browsers, including Chrome, Safari, FireFox, and Edge.** Review the *System Use Requirements* document located on the ProjectDox login page to ensure proper set up is completed.

## **Navigation Basics**

**HOME PAGE TOOLBAR**

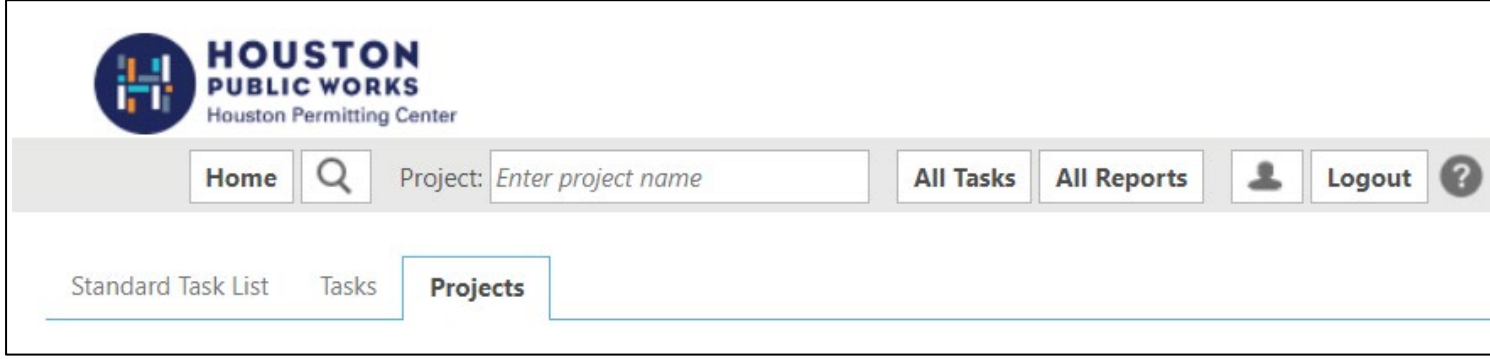

The primary navigation buttons are in the upper right corner of the home page.

- The **Home** button will take you back to the Home Page.
- The **Search** button allows you to search for a project, based on the key information entered in the Project Info Page, or it allows you to search for keywords within a project.
- The **All Task** button shows any tasks requiring action from you.
- The **Profile** button will take you to your User Profile, where you can edit your personal information or change your password.
- The **Logout** button logs you out of ProjectDox®.
- The **Help** button takes you to the ProjectDox® Help site. Use the index or search functions to find instructions on specific aspects of ProjectDox®

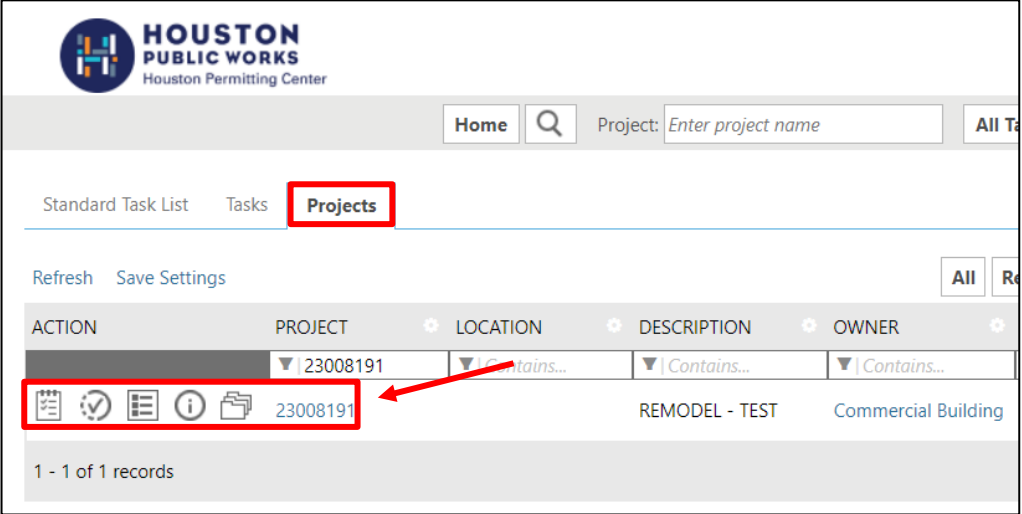

From the Home screen on the **Projects** tab, you can view your projects and perform the following actions

- **E** View Pending Tasks
- $\mathcal{D}$  Project Status
- **E** Project Reports
- <sup>1</sup> Project Info
- $\overline{\mathbb{C}}$  View and Upload Files

#### **Standards FILE TYPES & BORDERS**

<span id="page-17-0"></span>Prior to upload, ensure that all files comply with the following standards. Failure to meet the City's standards may delay your review.

#### **REQUIRED FILES**

- A fully completed commercial application for plan review
- Pre-requisite check list must be included with the application

#### **FILE TYPE STANDARDS**

- DOC, DOCX, and PDF files are accepted for calculations, reports, and other supporting documentation (i.e., non-drawing files)
- Flat Files recommended (no layer). Vector PDF and JPEG files will be acceptable for drawings.

#### **BORDER STANDARDS**

- Reserve 2  $\frac{1}{2}$ " W X 3  $\frac{1}{2}$ " H area on the upper right corner of the drawing (as shown below) for the approval stamp.
- The City of Houston requires that plans be uploaded in an approved format, to scale, with a *minimum* output dimension of 22" x 34" (commercial) or 11"x 17" (residential).

#### **MARKUP NAME AND COLOR STANDARDS**

Standard markup names and colors will be used for each reviewing discipline for easy identification. A markup can have more than one changemark.

Changemarks are created to quickly identify a markup and associated comments.

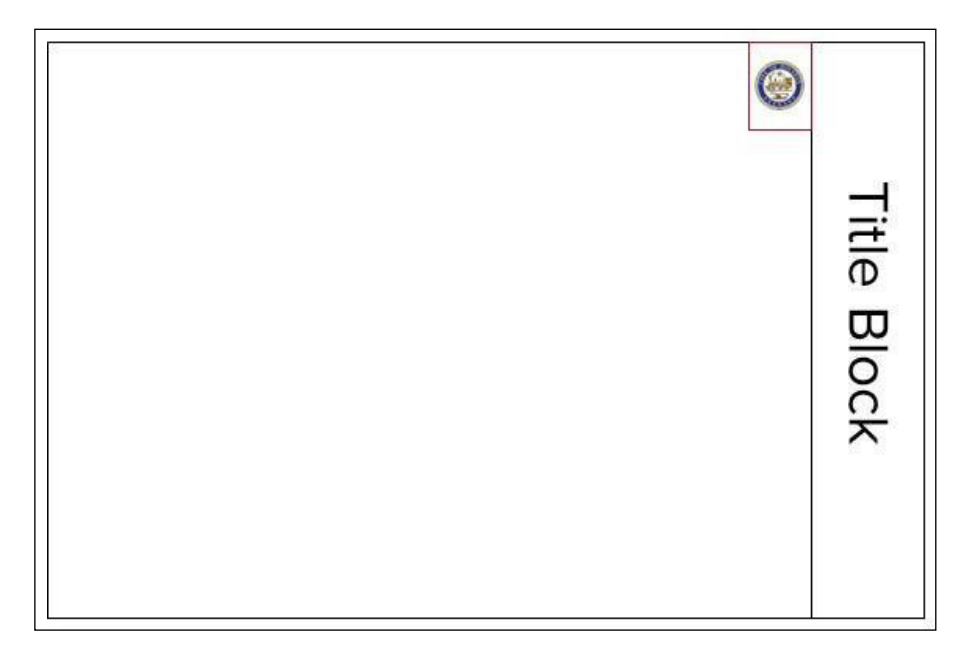

#### $\blacktriangle$

Drawings should be uploaded in landscape mode.

<span id="page-18-0"></span>All file names are limited to 70 characters.

File names for *drawings* should include the first character of the discipline name, followed by the 3 digit sheet number. If decimals are needed in the sheet number, place a decimal after the 3rd digit, for example: S.001.99.

#### *Corrected files should always be resubmitted with the SAME FILE NAME as the original submittal. Use all CAPS on naming files.*

**Note: If this is not followed the submitted file will appear as a NEW file, and not a correction to an existing file.**

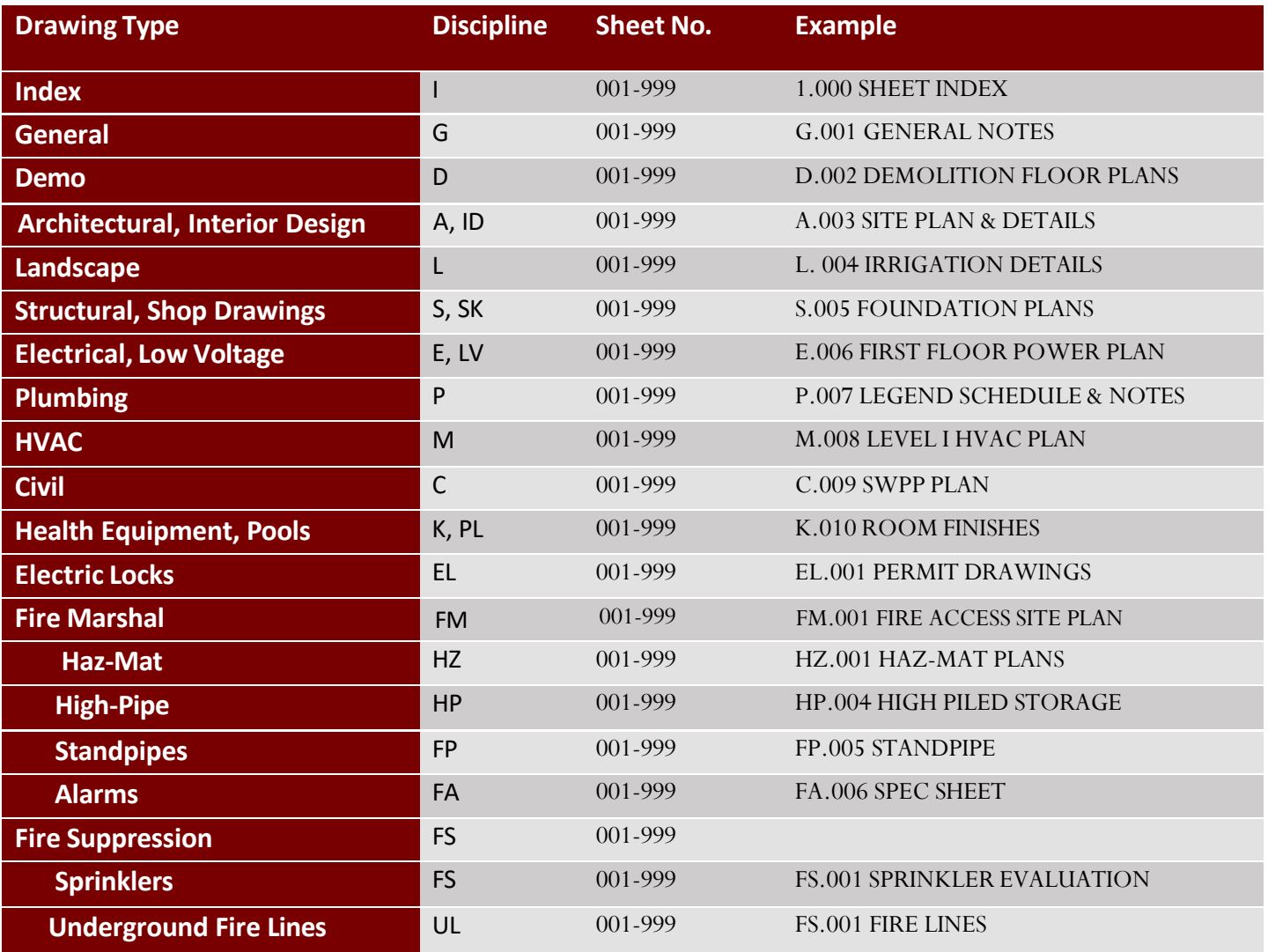

#### **Standards FOLDER STRUCUTRE**

<span id="page-19-0"></span>Files are securely managed through a pre-defined folder structure, which is listed below. Users cannot rename or add folders to the structure.

All drawings should be uploaded as single-page files into the **Drawings** folder for each project. *(Ex: 20 electrical pages = 20 files in the electrical drawings sub-folder).* All documents (any non-drawing files, geotechnical reports, etc.) should be uploaded as multi- page files into the **Documents** folder.

#### **1. DRAWINGS**

- Index
- General
- Demo
- Architectural
- Landscape
- Structural
- Electrical
	- Low Voltage
- Plumbing
- HVAC
- Civil
	- Storm Drainage
	- Mitigation, *if applicable*
	- Water Wastewater
	- Plat-Survey
- Health Equipment (Food Consumption)
- Electric Locks
- Fire Marshal
	- Haz-Mat
	- High Pile
	- Standpipes
	- Alarm
	- LP Gas Natural Gas (tanks, generators, etc.)
- Fire Suppression
	- Sprinklers-Above Ground
	- Sprinklers-Add and Relocate
	- Underground Fire Lines
- Urban Forestry

#### **2. DOCUMENTS**

- Application
- Pre-Requisite Check List
- Utility Letter(s)
- Energy Forms (codes)
- Manufacturing Specs
- Geotechnical Reports
- Asbestos Survey
- ARA Application
- U.L. Designs
- Owner Statement of Intended Use
- Occupant Reduction Letter
- Approved Code of Records
- Approved Alternate Methods
- Fire Suppression Product Data & Calcs
- Occupant Reduction Letter
- **Miscellaneous**
- Applicant Responses
- Flood
- Planning
- Traffic
- Fire
- Health
- **3. APPROVED**
- **4. CHANGEMARK REPORTS**
- **5. PDF DESTINATION FOLDER**

#### **File Upload FIRST SUBMISSION HOUSTON PUBLIC WORKS Houston Permitting Center Tasks** Projects Refresh Save Settings **ACTION PROJEC TASK** v  $\Pi$  Con Contains. 230082 Accept **Applicant Upload**

On your ProjectDox Home Page click on the **Tasks** button and click on **Accept or Upload and Submit**.

The eForm window will open in a pop-up screen. From there the applicant may select and upload drawings and supporting documents into the project. (Please see page 30 for naming standards.)

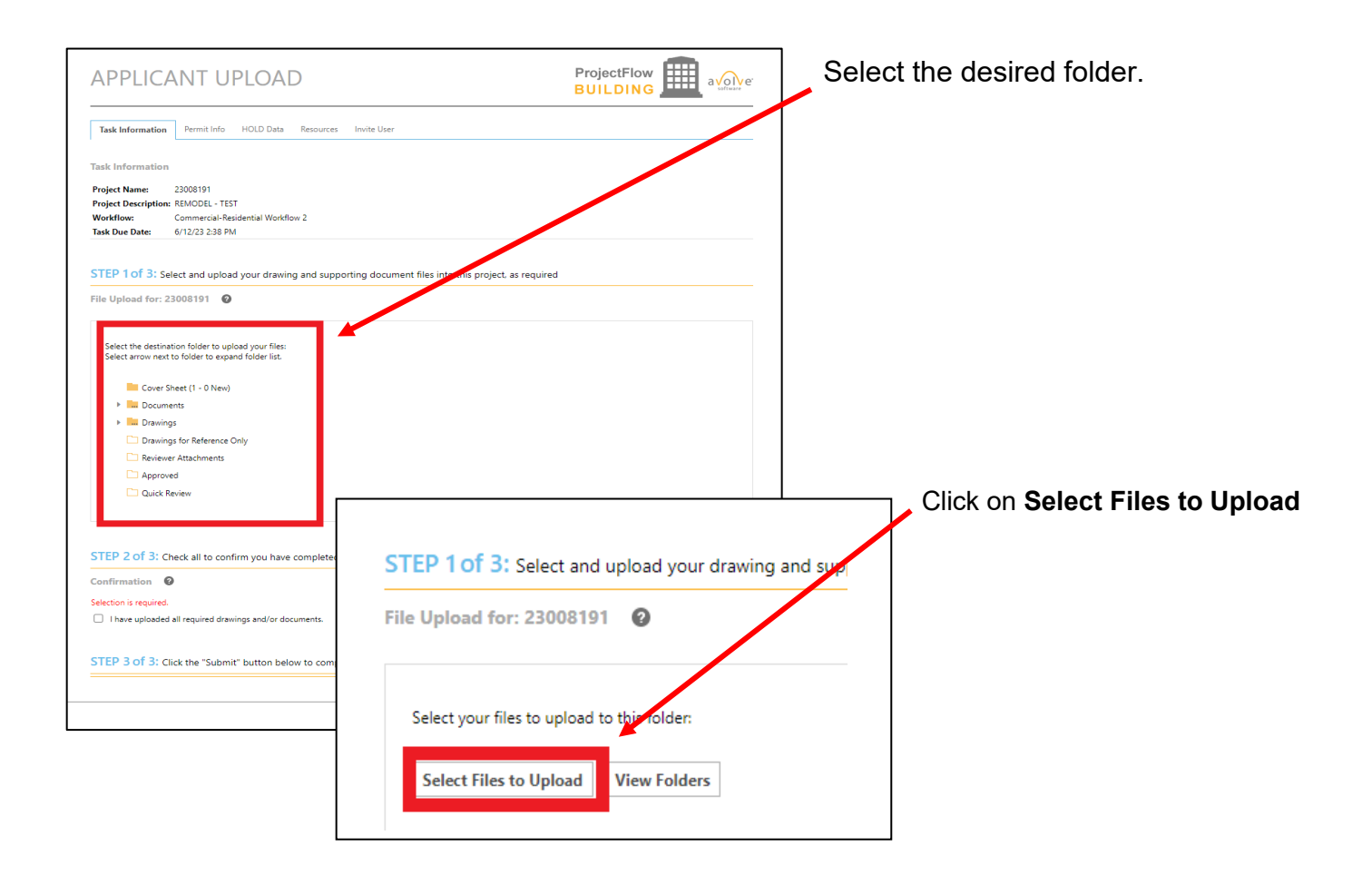

## **File Upload FIRST SUBMISSION**

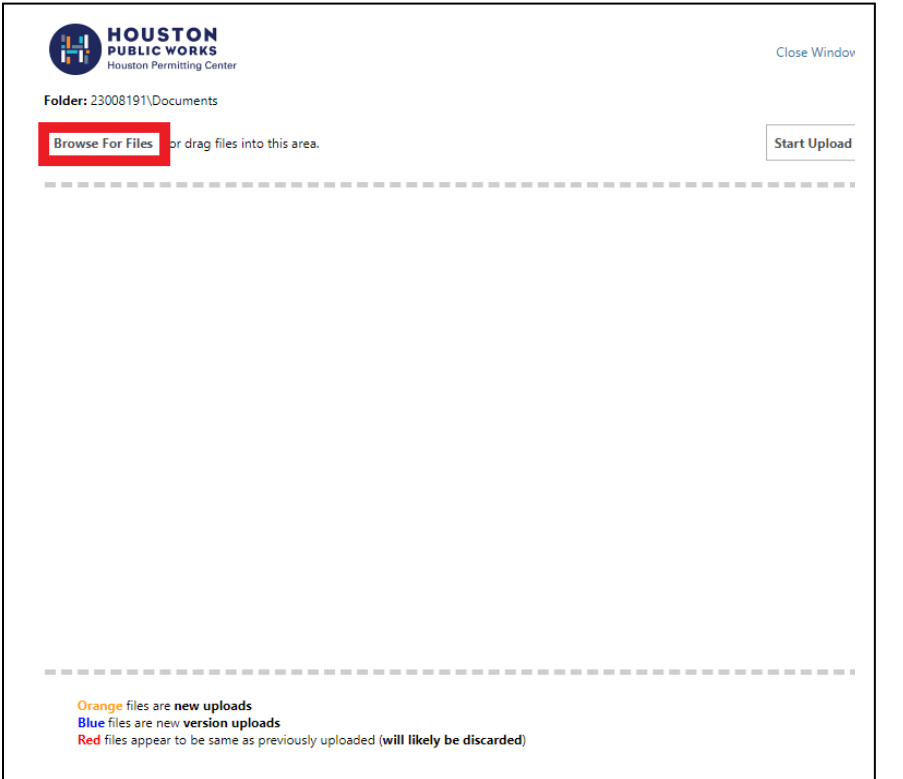

By default, up to 400 files or 10GB, whichever comes first. By default, up to 200 files can be uploaded at the same time.

Click **Browse for Files** or Drag files into the Upload window.

Once all files have been selected or dragged, Click **Start Upload**.

To upload files into a different folder, repeat the process until all drawings and documents are uploaded into their respective folders.

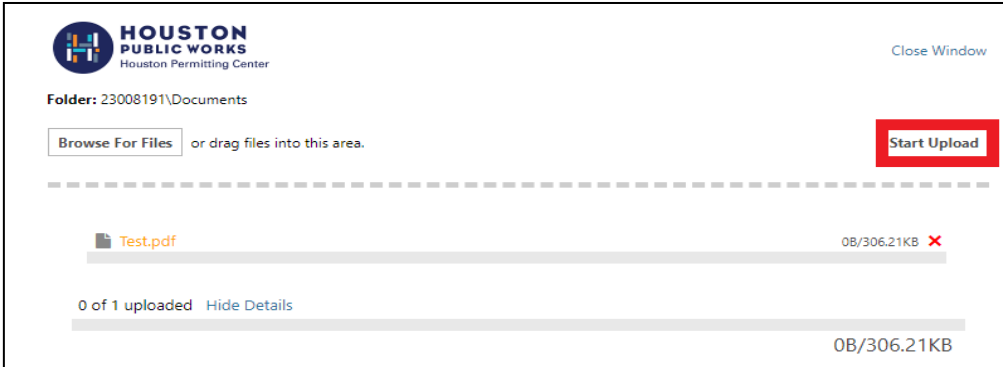

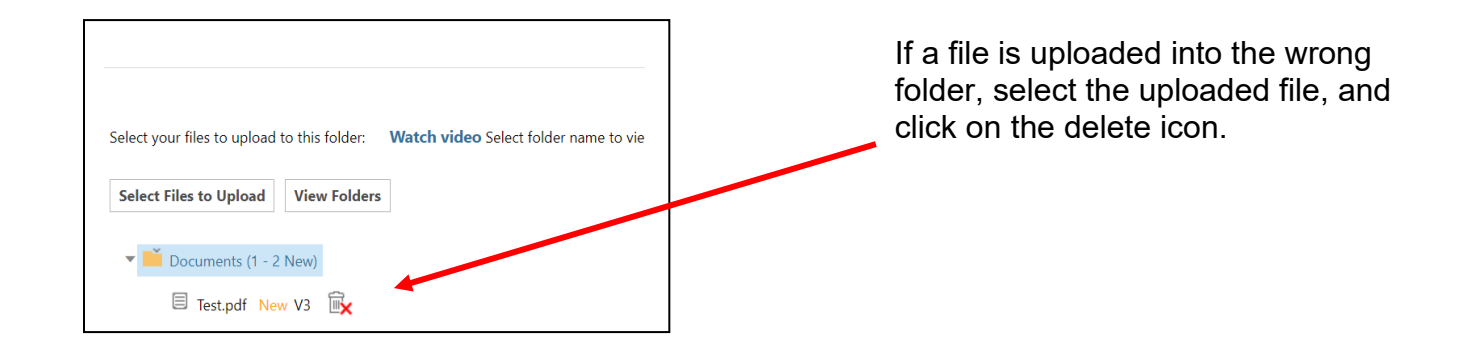

## **File Upload FIRST SUBMISSION**

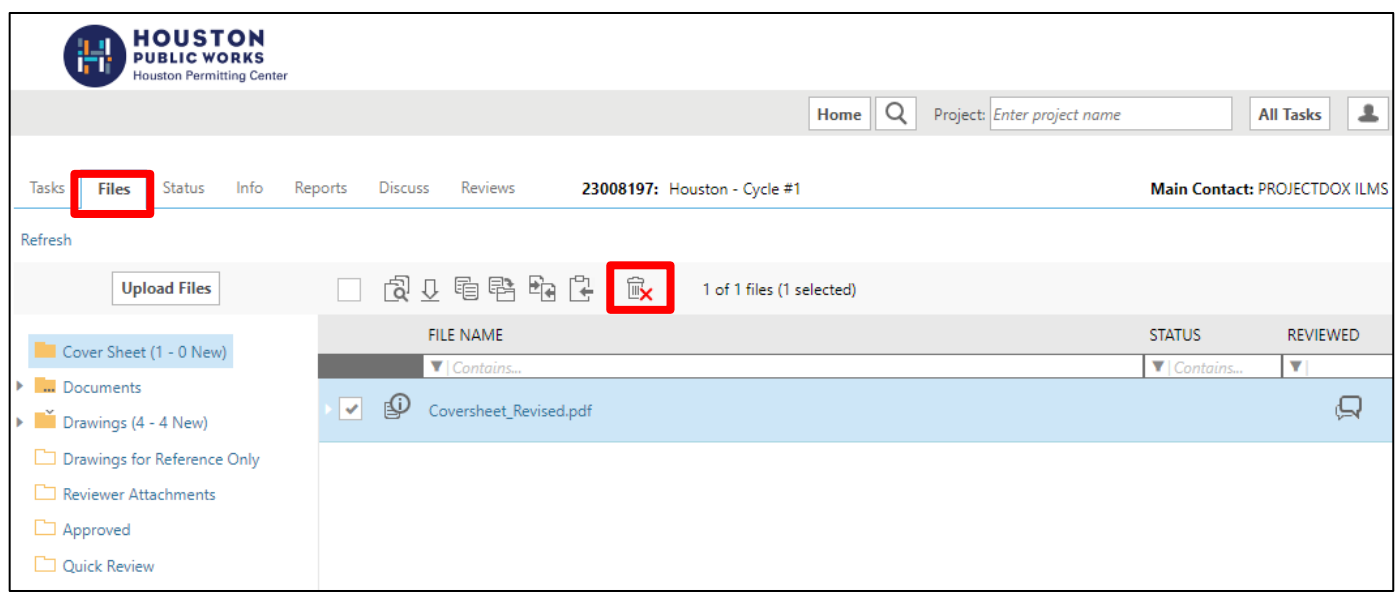

From the **Home** button the applicant may also view uploaded files by selecting the project number

Once files are uploaded into a folder, the files will be visible. Next to each file is the file name, upload date and time, file size, and name of the user who uploaded that file.

If a file is uploaded into the wrong folder, select the check box next to the file name and then select the delete icon.

Individuals invited into a project will not have this ability and should contact the main applicant to delete files.

To upload files into another folder, click on the folder. Repeat the process until all drawings and documents are uploaded into their respective folder.

## **File Upload FIRST SUBMISSION**

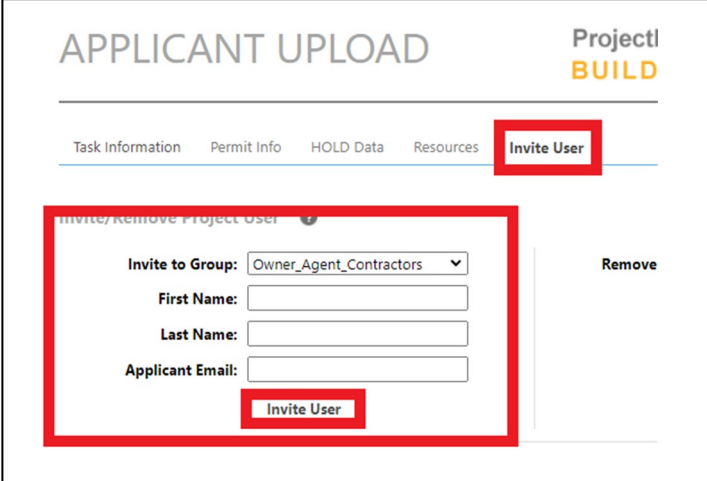

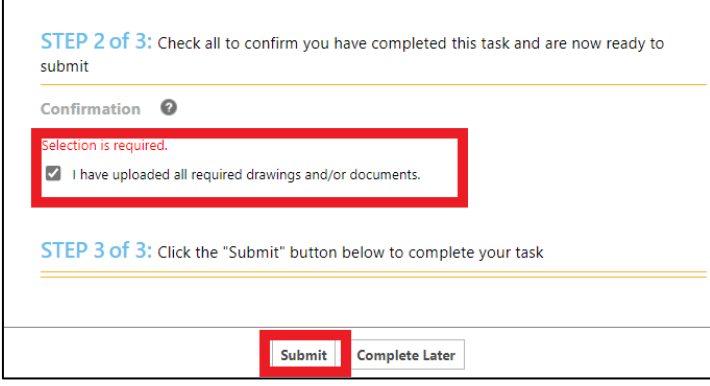

If you wish to invite a user, click on the **Invite User** tab.

Enter the individual's name and email address and then click on the **Invite User** button. An email will be sent to the user to create an account.

Invited users will have the ability to upload and view files, but cannot complete a task (i.e., no access to the eForm). Invited project members will also receive the same email notifications that the main applicant receives as the project moves through the workflow.

If you are not ready to submit your plans select, **Complete Later**.

If you are ready, confirm all files have been uploaded and **Submit**.

### **Pre-Screen Review PROCESS OVERVIEW**

<span id="page-24-1"></span><span id="page-24-0"></span>During the pre-screen review, a permit tech will review the uploaded files for completeness and compliance with the standards.

If you have met the submittal requirements, you will receive a **Prescreen Approved** email and your submittal is ready for the formal review process. The City's Review Coordinator (RC) group will assign the formal review to all required disciplines and departments.

If items are missing or corrections are required, a **Pre-Screen Resubmit Task** notification will be emailed to you with instructions on how to resubmit to fix the issues.

The permit tech can provide information about the submittal issues or add comments to the check list and can also attach supporting documents for you to review.

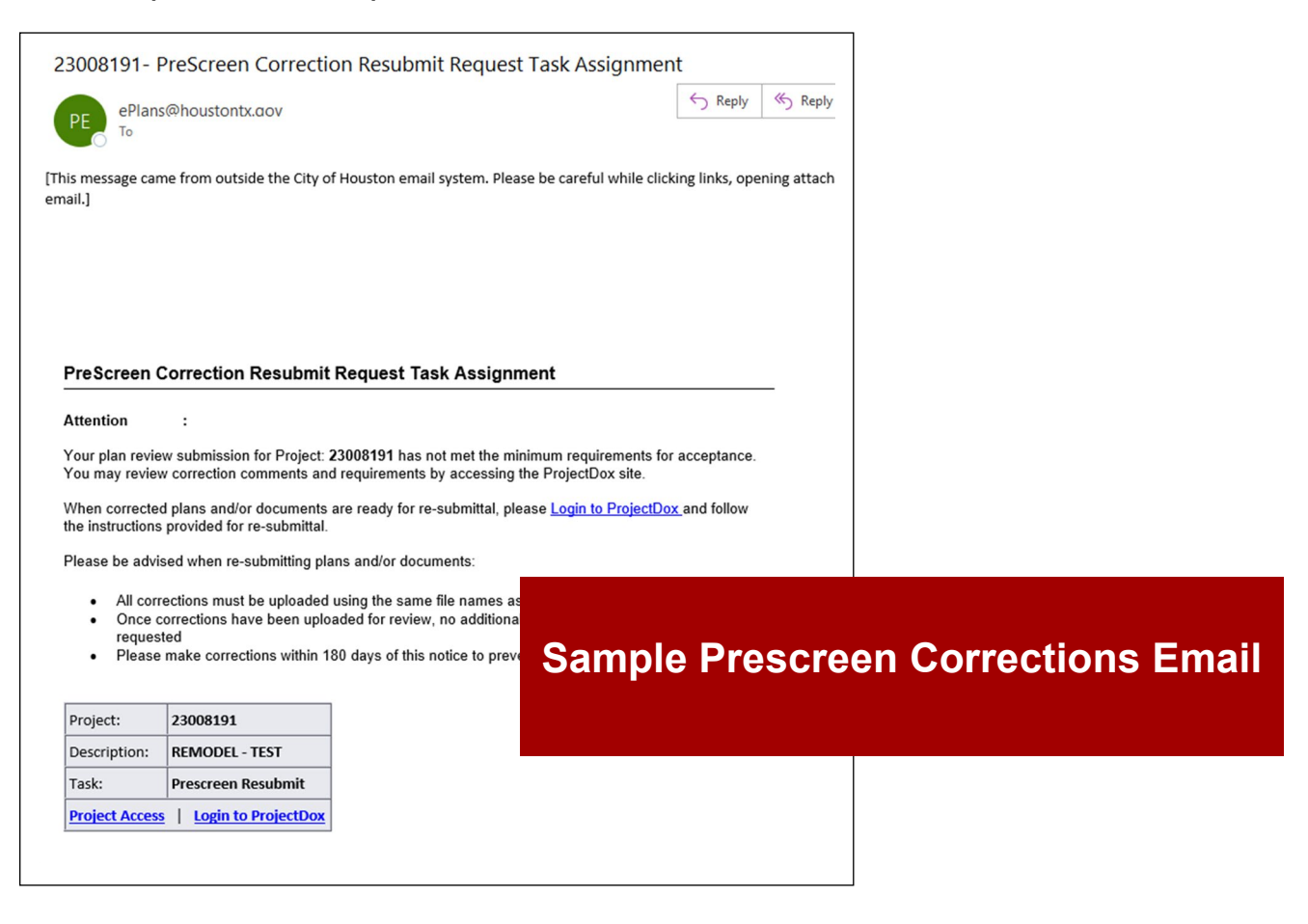

## **Pre-Screen Review PROCESS OVERVIEW**

The following steps outline how to review the comments, submit corrections, and complete the assigned **Correction Complete**  task:

- <span id="page-25-0"></span>• Log into ProjectDox® or click on the Project Access button directly from your email.
- Select **Task** button, then click on **Accept**.
- Click on **Review Comments to** display the Review coordinators comments. There the applicant may view and respond to the requested corrections.

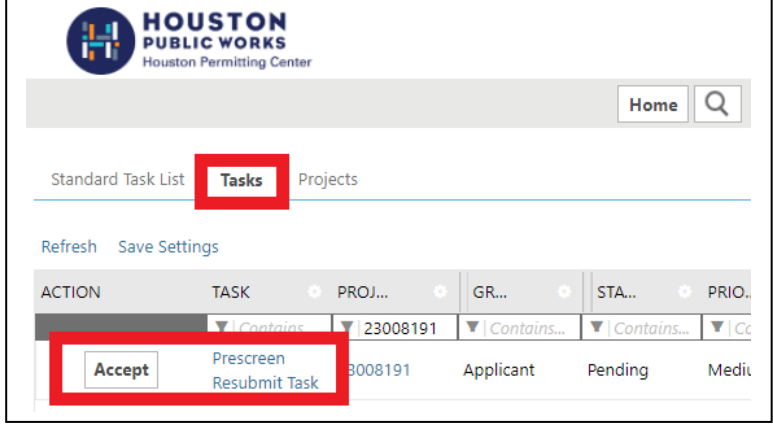

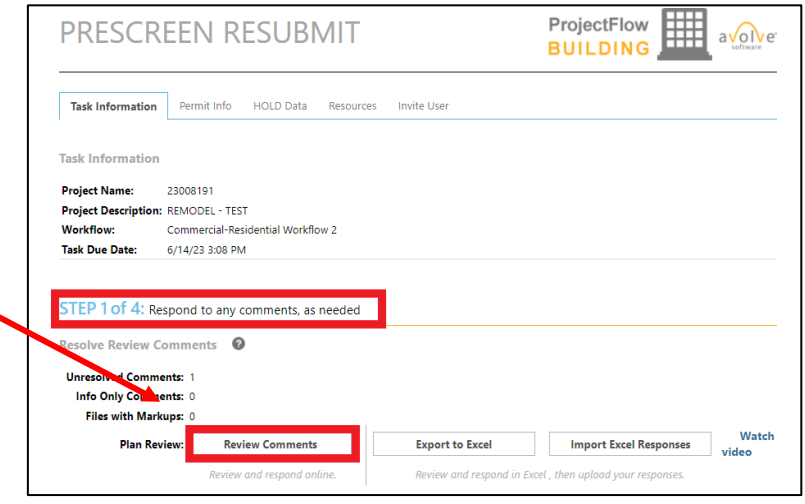

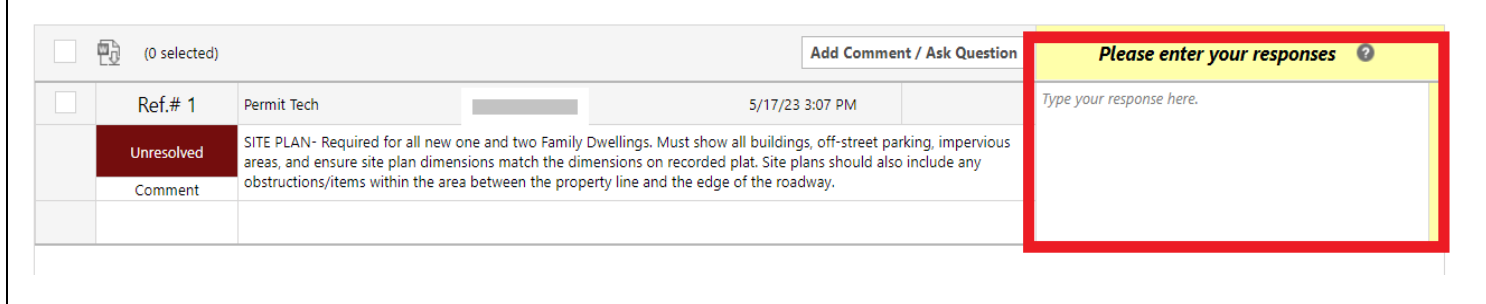

#### **Pre-Screen Review PROCESS OVERVIEW**

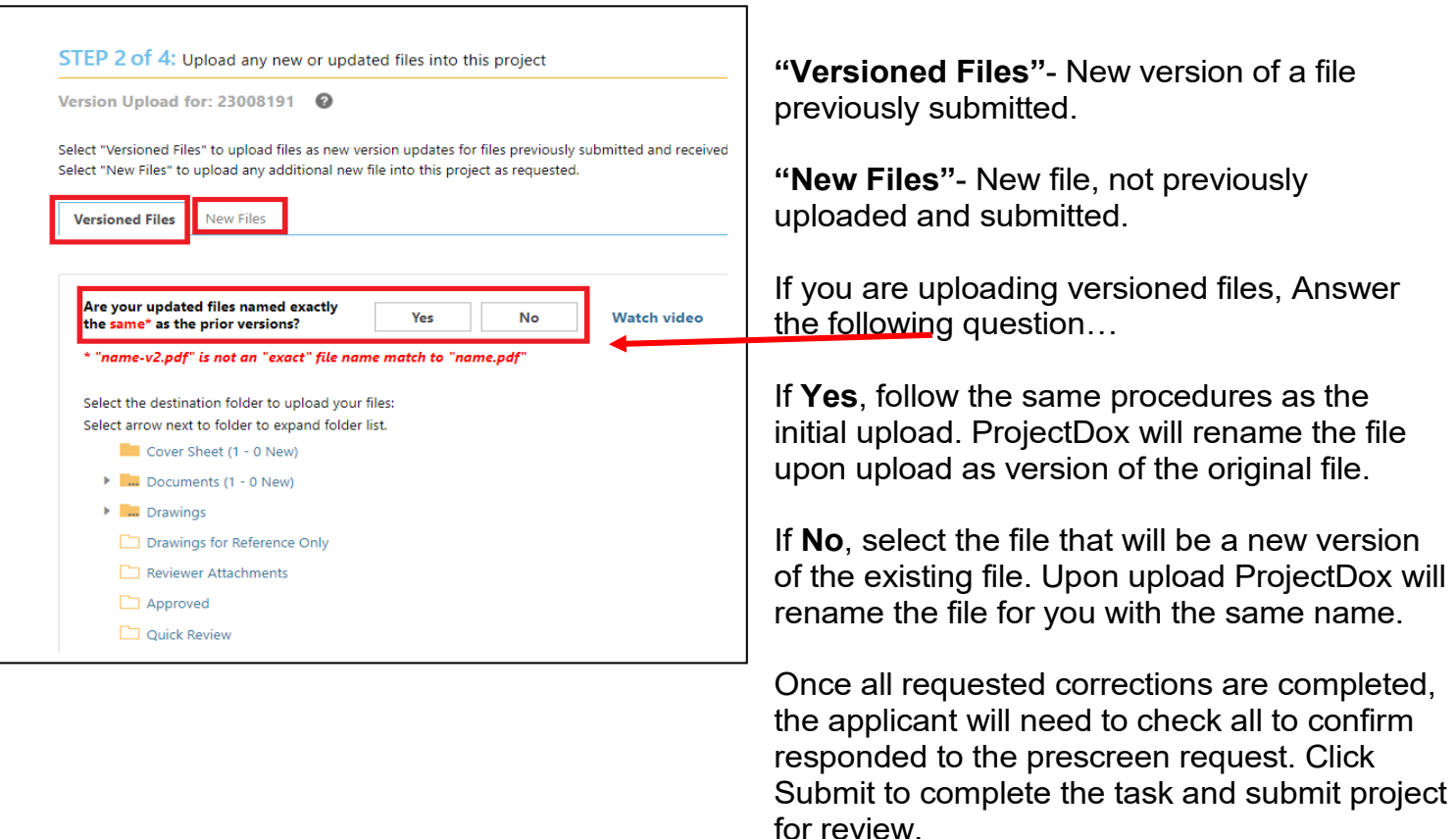

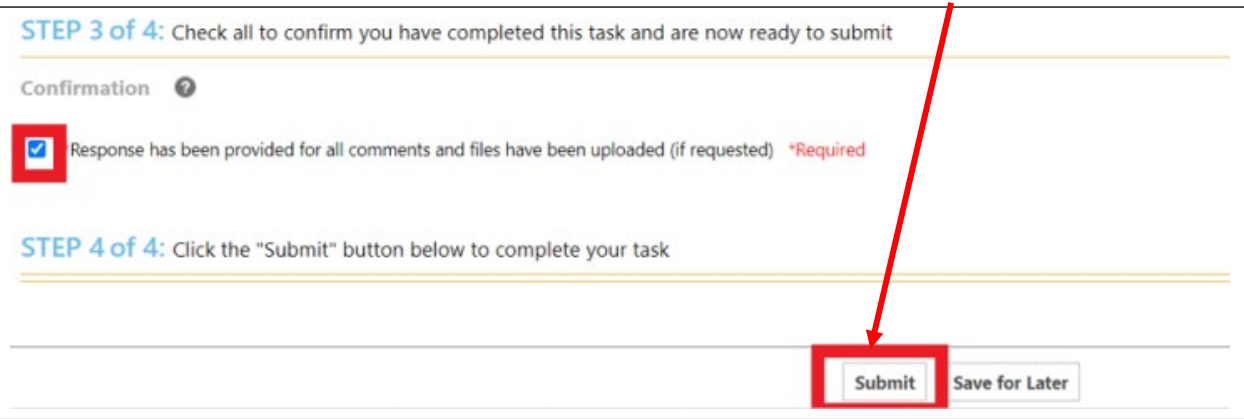

*Note: If all review comments require a response and they have not been provided, you will see the following notification and will not be able to complete your task until required responses have been entered.*

Before completing this task, you must provide a response to all applicable  $\Lambda$  comments by clicking the review comments *The Prescreen Corrections task can be repeated as many times as necessary until all corrections have been submitted. You will receive an email when your Prescreen review is accepted and review is beginning*

 $\overline{\mathbf{x}}$ 

## **Review of Plans PROCESS OVERVIEW**

The City's Review Coordinator (RC) group assigns the formal review to all required disciplines and departments. Each assigned department may approve or reject their review, and may add a status, check list comments, free form comment and/or changemark to the drawings.

Once all assigned departments have completed their review, the RC notifies the applicant whether the plan review is approved, or corrections are required.

If all reviews have been **Approved**, the Review QA Coordinator applies the final City of Houston approval stamp, and the applicant will receive an **Approved** email with instructions. (See Page 33)

If corrections are required, the applicant will receive an email notification to complete the **Applicant Resubmit Task** with instructions on how to resubmit.

<span id="page-27-0"></span>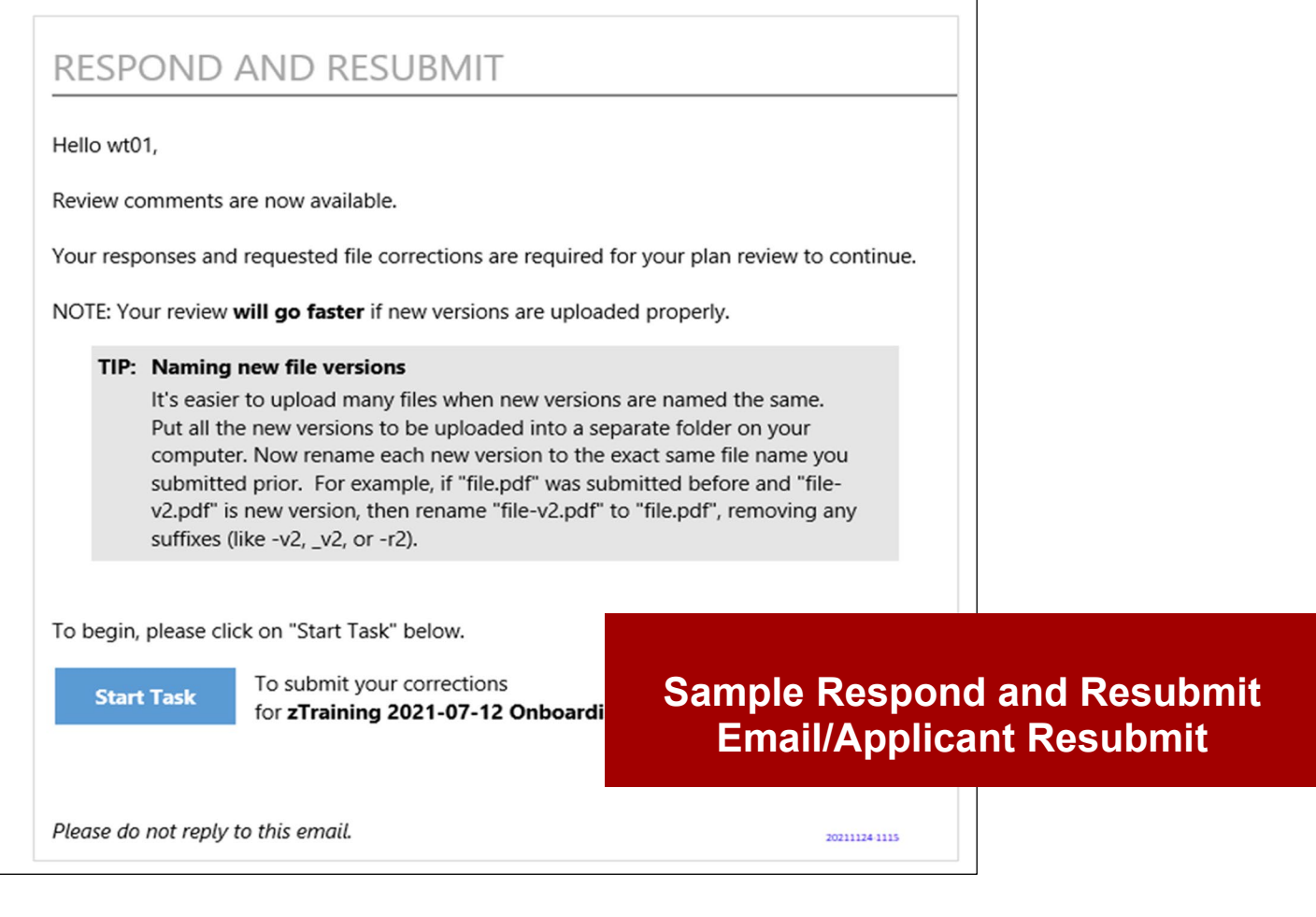

### **Review of Plans APPLICANT RESUBMIT TASK**

The following steps outline how to review the comments, submit corrections, and complete the assigned **Respond and Resubmit Task/Applicant Resubmit Task**:

- 1. Log in to ProjectDox®.
- 2. From the Homepage select **Task** tab
	- a) This can be done from the respond and resubmit email sent to applicant.
- 3. Click **Accept**.
- 4. Click on **Review Comments**:
	- a) Applicants can view comments provided by the plan reviewers and provide responses as required.

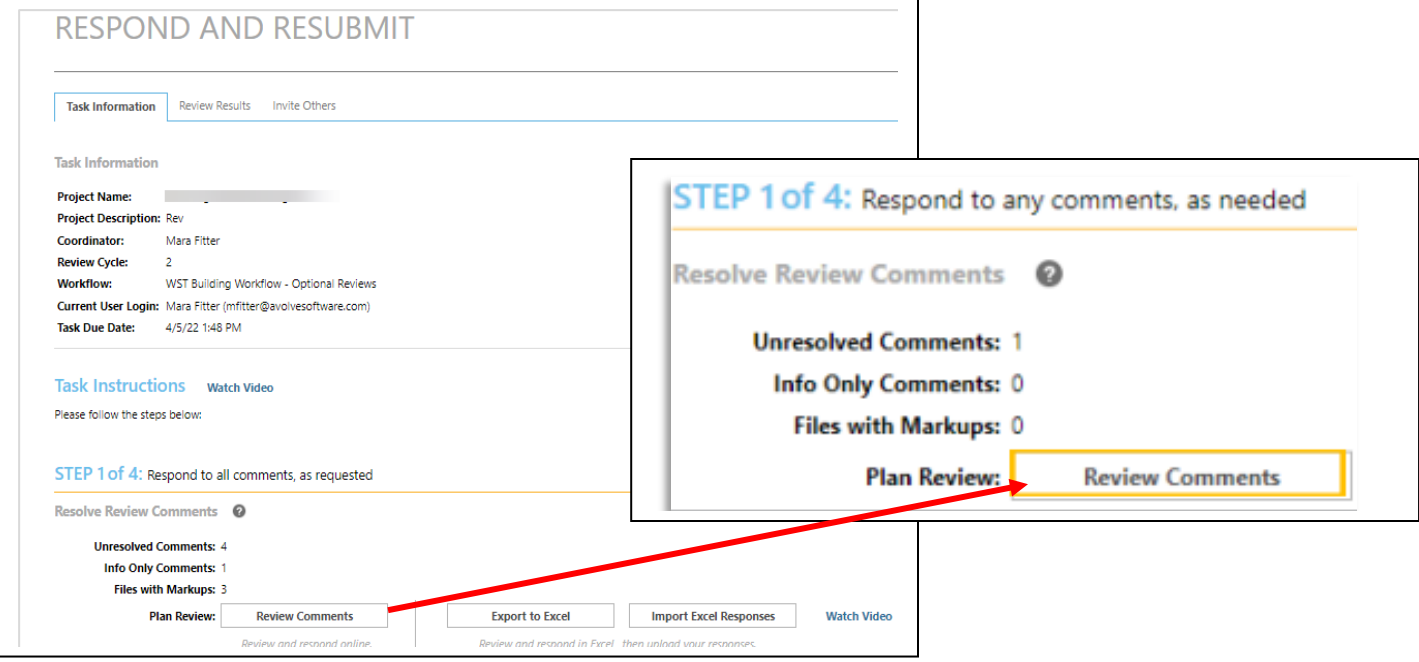

In addition to **Review Comments**, the applicant may also select **Export to Excel** to view comments on Excel spread sheet, **then Import Excel Responses**.

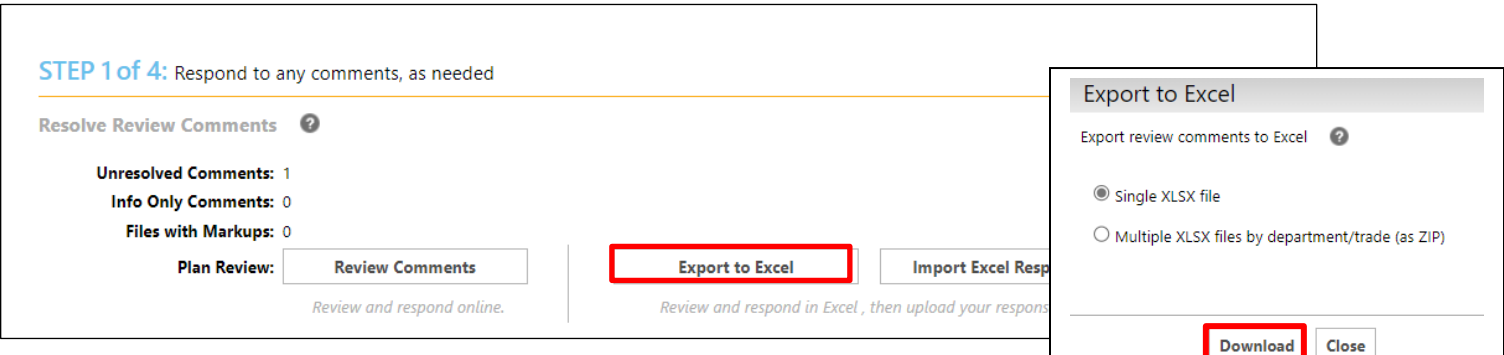

## **Review of Plans APPLICANT RESUBMIT TASK**

- **•** View the reviewer comments and markups
- Click on file name to open the drawing with markups
- Add your response in the Applicant Response column

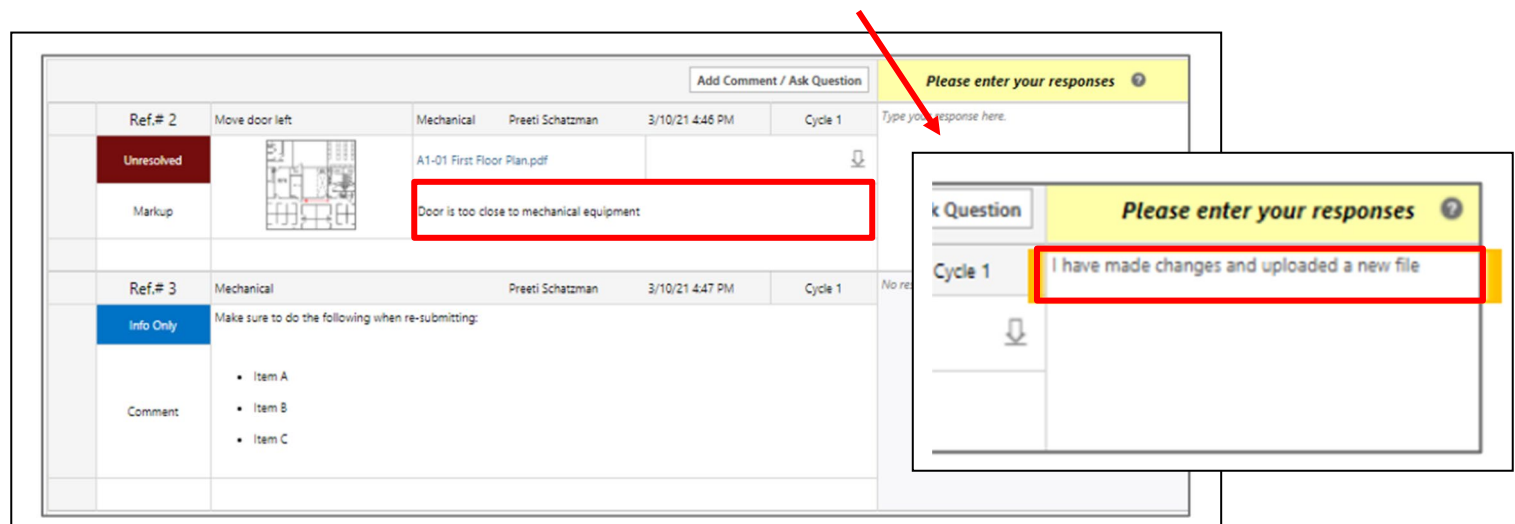

From the Review Comments list, clicking on the name of a file will open that file in a new tab with a wrapper that allows the response to be added.

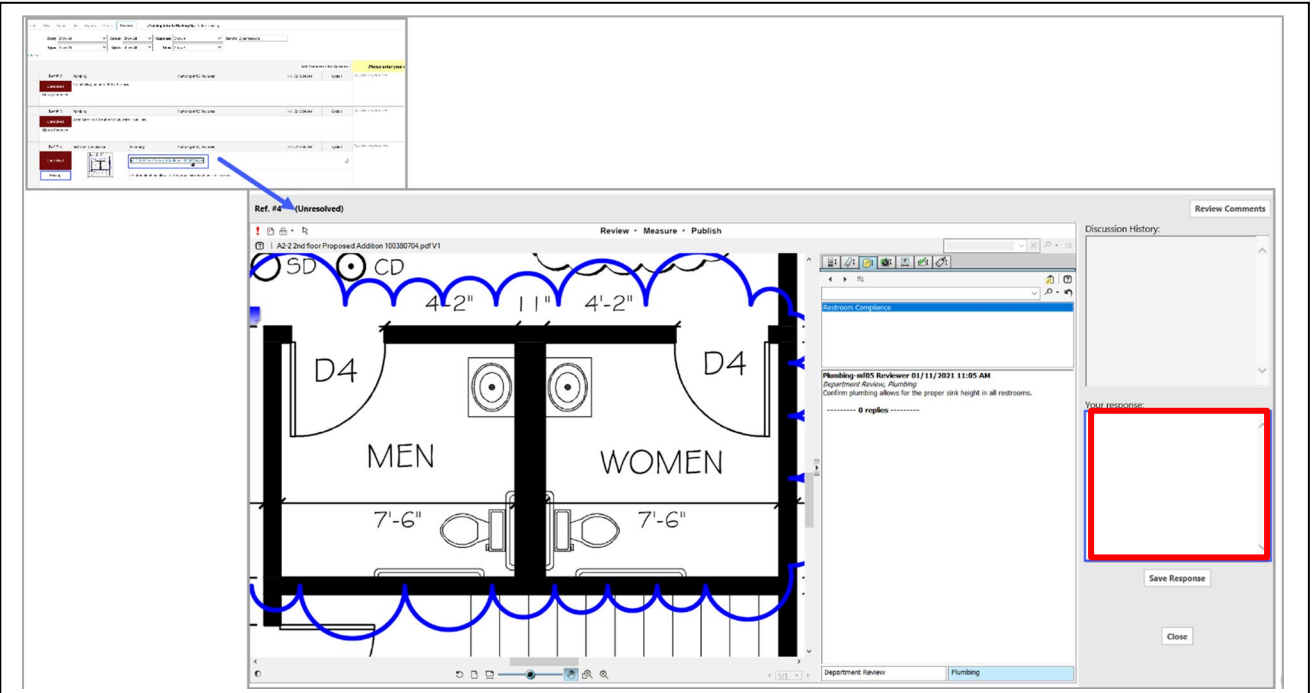

Make all required corrections and upload any new or updated files.

- Select "**Versioned Files**" to upload files as new version updates for files previously submitted and received.
- Select "**New Files**" to upload any additional new files into the project as requested.

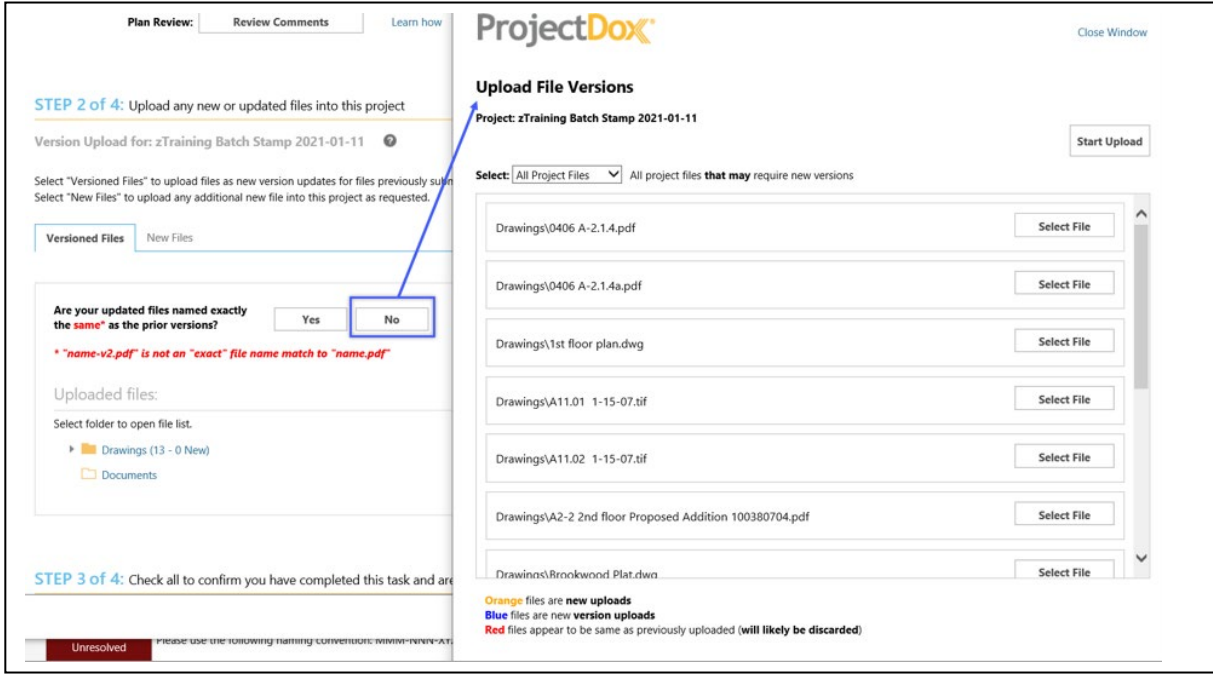

After all corrections are completed and all files have been uploaded. Confirm you have completed your Task.

- Check box **"I have responded to all review comments."**
- Check box **"I have uploaded my revised files, if requested."**
- Click the **Submit** button.

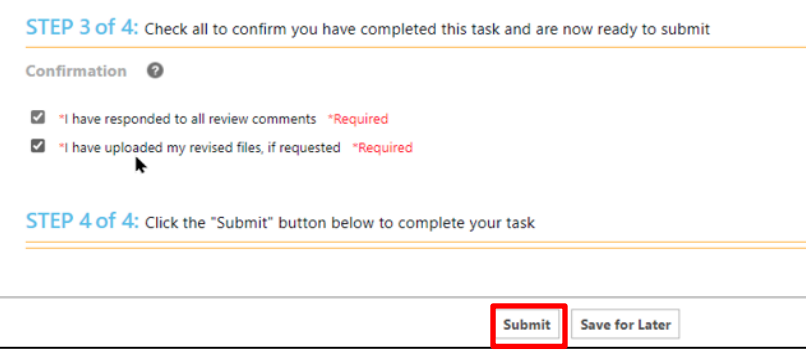

After all departments have approved their review, each page of the approved plan set will be stamped with the City of Houston seal in red, and a cover sheet will be stamped by each individual reviewer.

An email will be sent indicating the files are available for download in the **Approved** folder. It will also include the remaining balance due prior to starting construction.

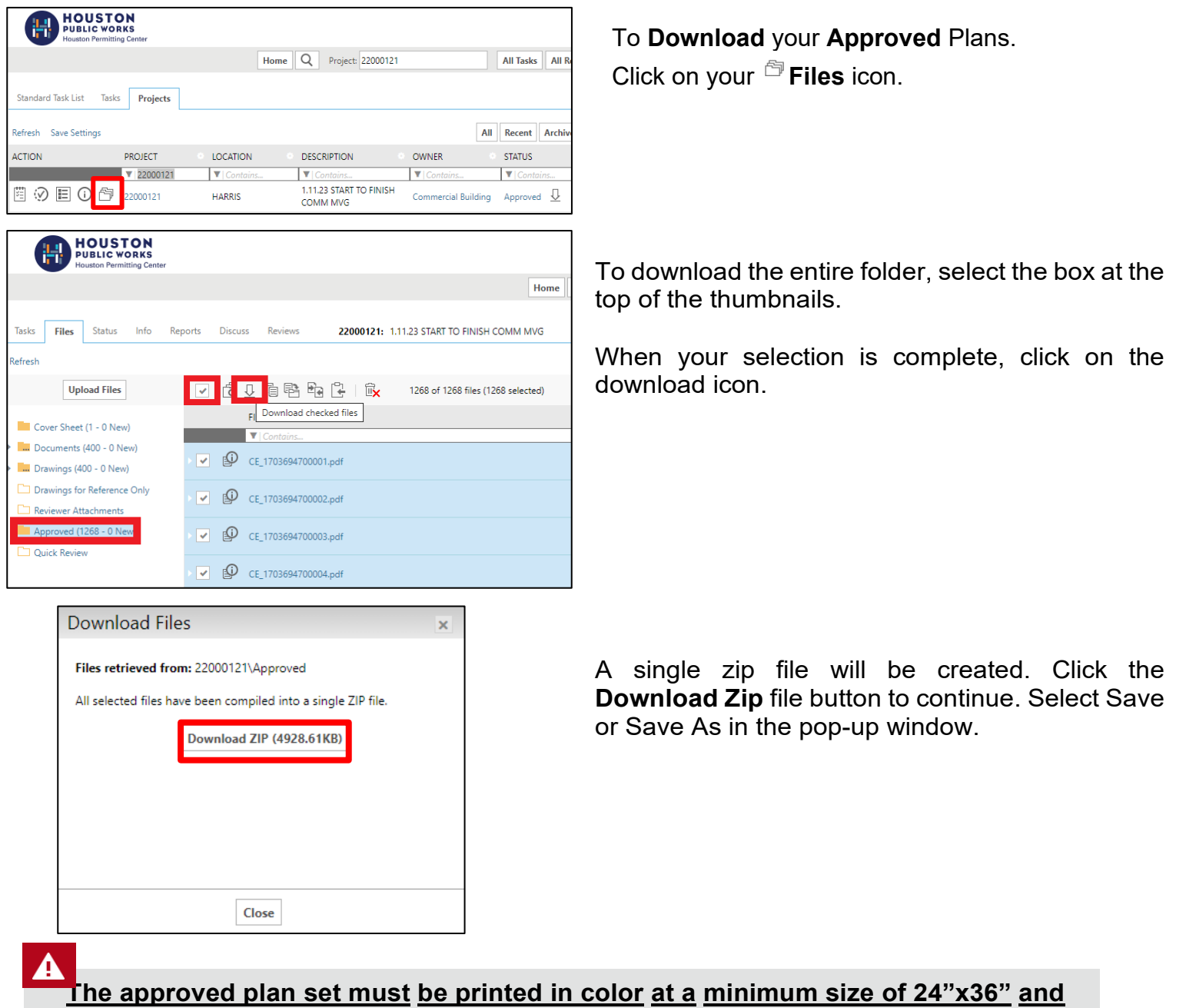

**kept on the jobsite throughout the duration of construction.**

# **Plan Review Revision**

<span id="page-32-0"></span>The process of setting up a revision is similar to setting up a new project on the iPermits Portal.

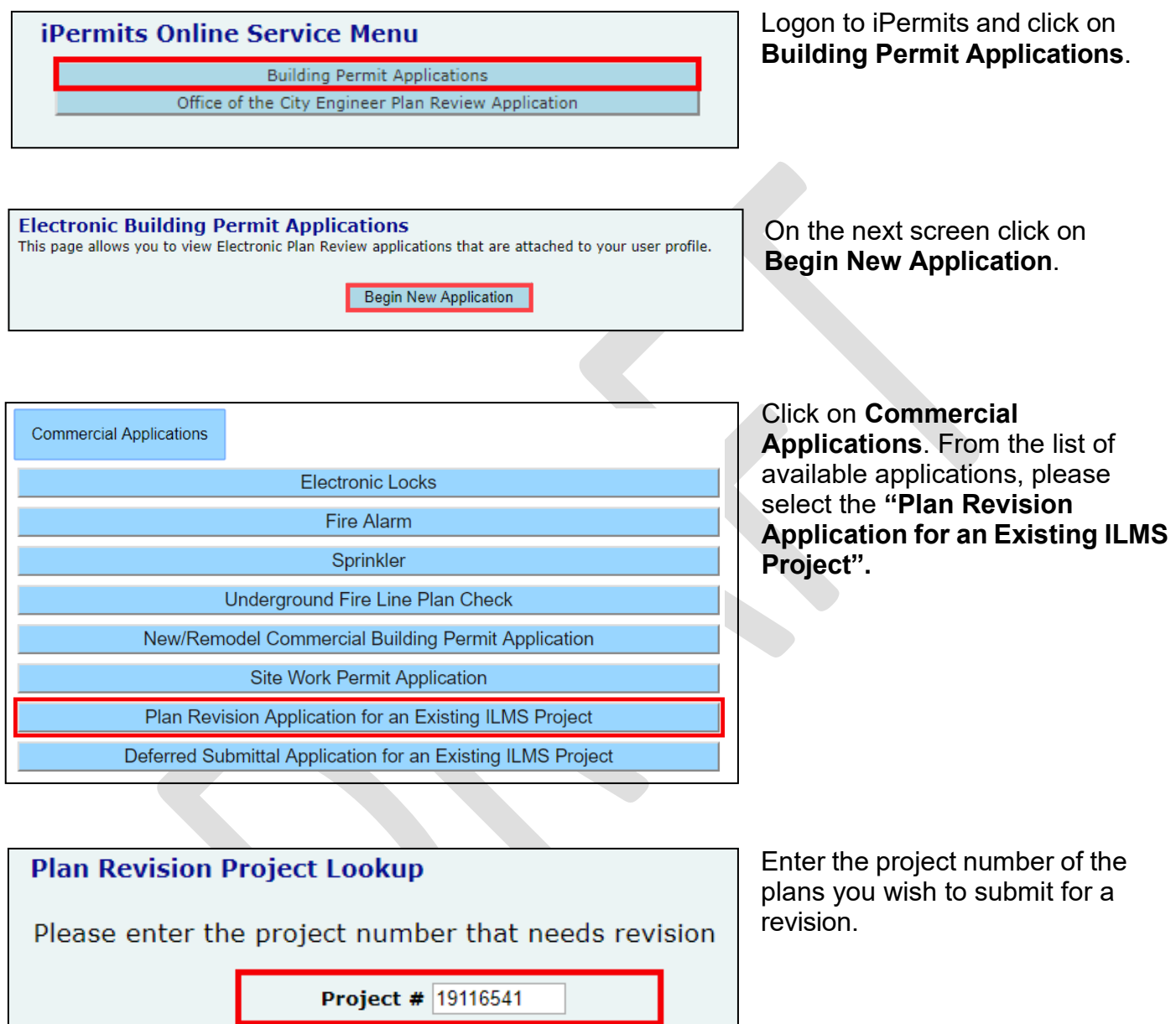

Submit

Reset

## **Plan Review Revision APPLICATION PROCESS**

#### **Plan Revision Project Verification**

Please review and confirm this is the project requiring revision

#### Project Number: 19116541

Address: 911 WASHINGTON AVE # 5.74 Description: ELECTRIC LOCKS PLAN REVIEW Applicant Name: PROJECTDOX, PROJECTDOX TESTER Submittal(s): These plans were submitted: 10/25/2019 Approval Date: These plans were approved for permitting on: 10/25/2019 Plan Location: Plans were returned to applicant on 10/25/2019

Select the "**Begin the plan revision project application process**" button.

Begin the plan revision project application process

**Back** 

Application Number: 00055544

#### **Commercial Plan Review Revision Application** roject/Situs Inform

Project Number: 19116541

Name on Situs: TEST FOR ILMS CLIENT VERSION 5-74 UPGRADE Property Address: 911 WASHINGTON AVE # 5.74 City/State/Zip: HOUSTON, TX 77002

Project Use: ELECTRIC LOCKS PLAN REVIEW

Estimated Valuation: \$0

Are you adding additional scope of work not originally covered in the project? Yes:  $\circledcirc$  No :  $\circledcirc$ 

Are you adding square footage to the original foot print or lease space? Yes:  $\bigcirc$  No:  $\circ$ 

Are you adding any additional impervious cover above the originally approved design? Yes:  $\circledcirc$  No :  $\circledcirc$ 

Are you changing the original occupancy classification or use of the building? Yes:  $\circledcirc$  No:  $\circledcirc$ 

Based on your answer you do not qualify for a Project Revision. You must start a new application.

Submit

Answer the following 6 questions to find out if you qualify for the revision.

If you answer "**Yes**" to any of the questions from 1 to 4 or 6, you do not qualify for a revision.

You will have to start a new building permit application for the proposed scope of work.

# **Plan Review Revision**

<span id="page-34-0"></span>If you answer, **"No"** to all the 6 questions, you qualify for a revision. Click the **Submit** button to continue. You will be directed to the shopping cart maintenance page.

**NOTE**: If you are requesting the revision with 1 or 2 trades and three or fewer sheets for each trade, please select **"Yes"** to question number 5 to qualify for the reduced rate revision.

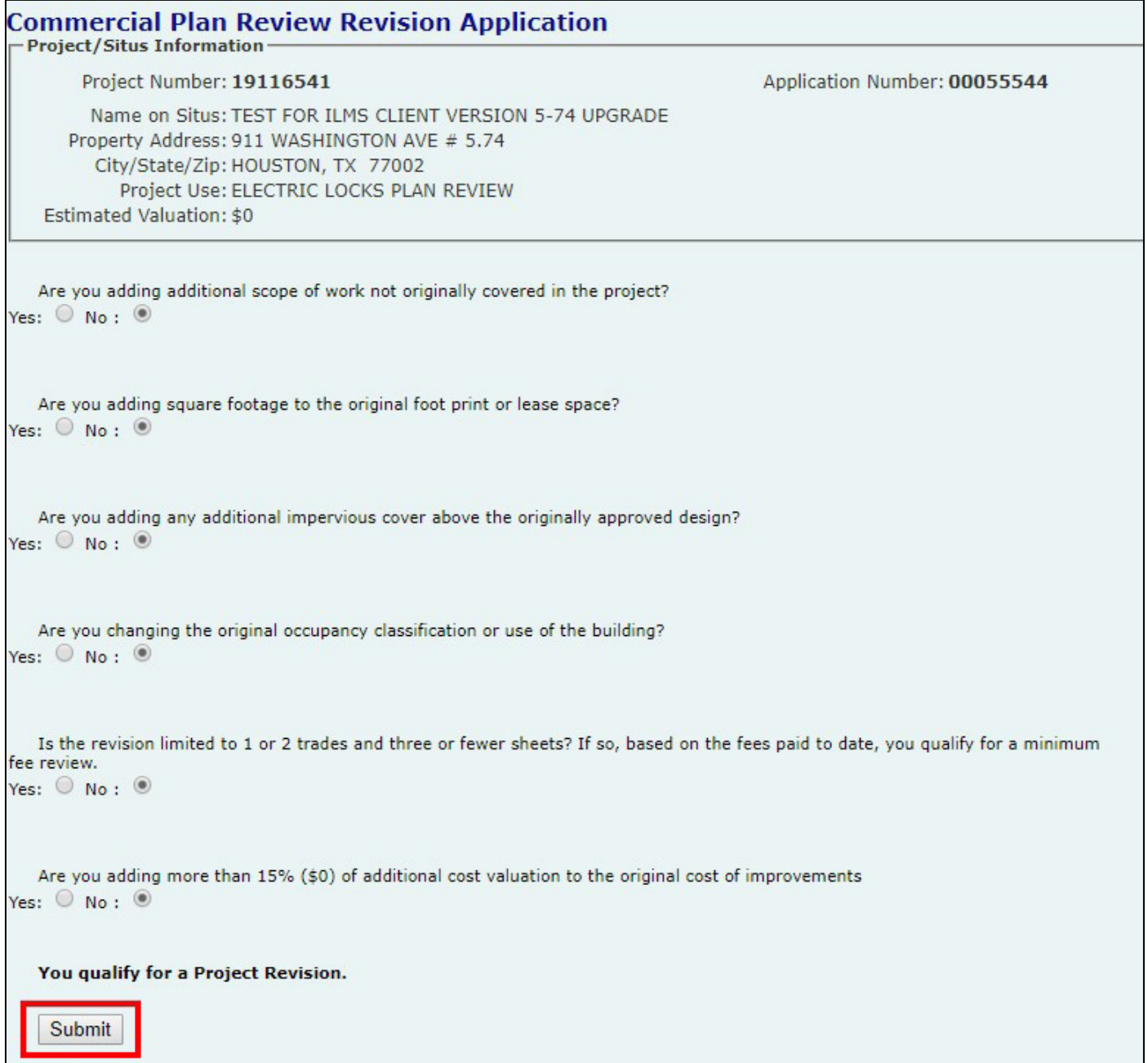

## **Plan Review Revision PAYMENT PROCESS**

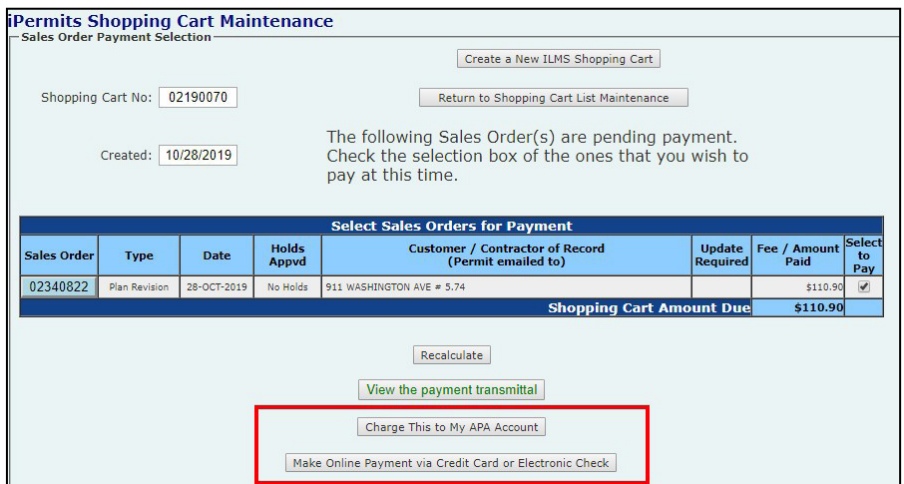

<span id="page-35-0"></span>Select the appropriate payment method to pay for the revision.

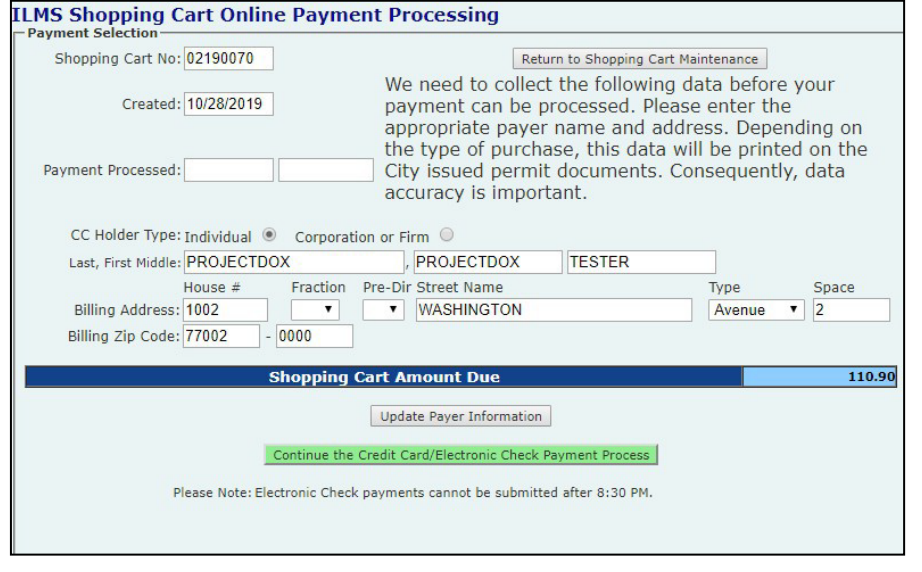

If you select, **Make Online Payment via Credit Card or Electronic Check**, you will be transferred to the ILMS Shopping Cart Online Payment Processing screen where you will enter the payer information.

Click the **Update Payer Information** button then click the **Continue the Credit Card/Electronic Check Payment** process button.

You will be transferred to the J.P. Morgan payment website where you will enter your credit card information or electronic check information and complete the transaction.

# **Plan Review Revision**

#### **PAYMENT PROCESS**

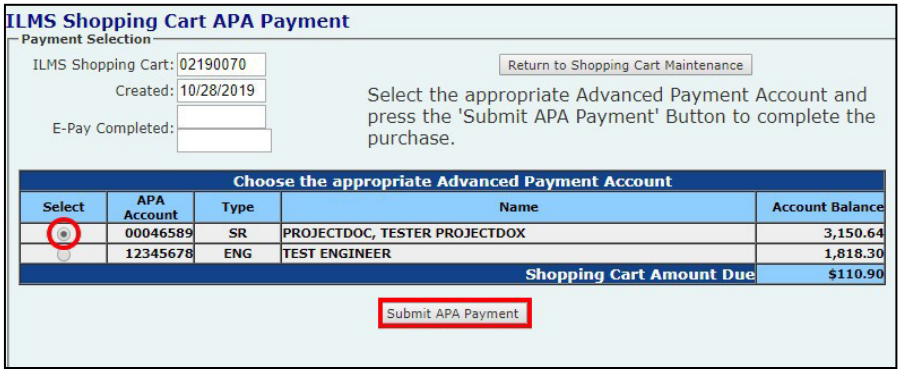

If you select **Charge this to my APA Account**, you will be transferred to the ILMS Shopping Cart APA Payment screen.

Select the APA by clicking on the radio button besides it and then click the **Submit APA Payment**  button

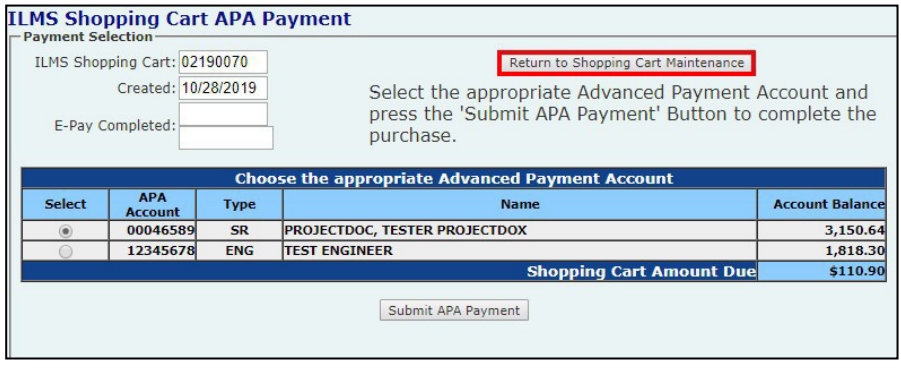

Once the payment is made, select the **"Return to Shopping Cart List Maintenance"** button to view the project number for this revision.

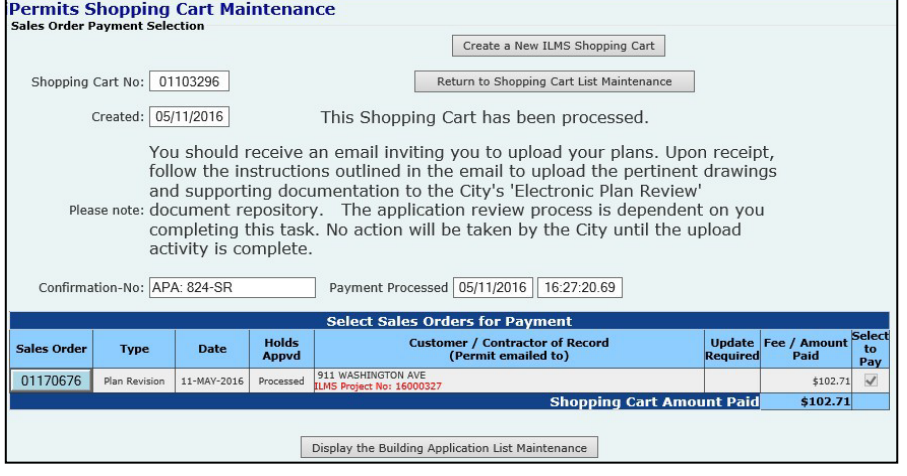

The project number will appear in red font in the iPermits Shopping Cart Maintenance screen. You will then receive an invitation email from ProjectDox® to upload your plans.

Login to ProjectDox® system to upload the drawings and documents. Submit them for the revision plan review.

**NOTE:** When submitting an electronic revision to a plan that was approved on paper, a copy of the previously approved sheets is required to be uploaded into the **Drawings for Reference Only**  folder along with the revised sheets.

### **APPLICATION PROCESS**

<span id="page-37-0"></span>The process of setting up a revision is similar to setting up a new project on the iPermits Portal.

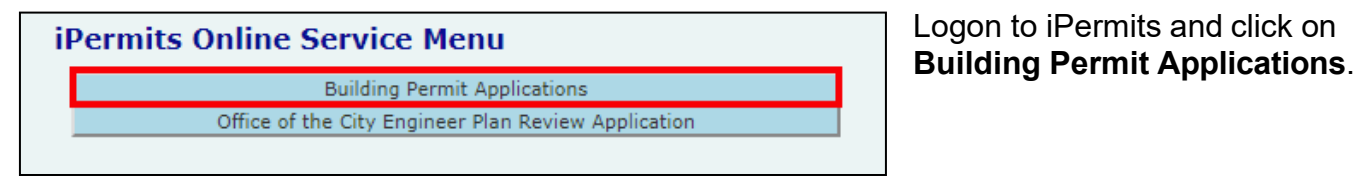

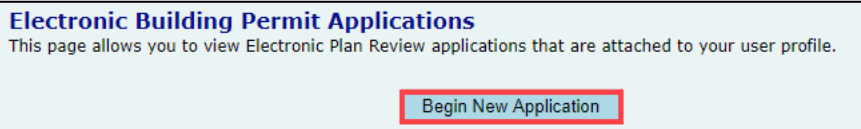

On the next screen click on **Begin New Application**.

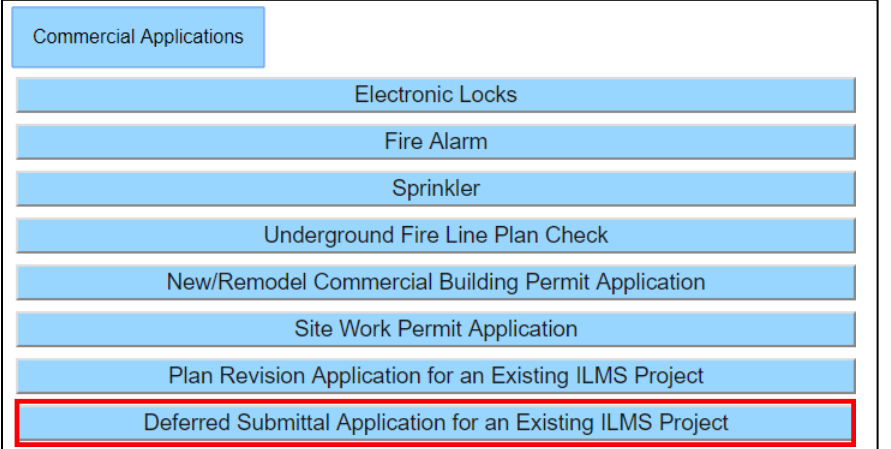

Click on **Commercial Applications**. From the list of available applications, please select the **"Plan Revision Application for an Existing ILMS Project".**

#### **Begin a Deferred Submittal Project Application**

Please read the following information before proceeding

Deferred submittals are defined as those portions of the design that are not submitted at the time of the application and that are to be submitted to the Building Official within a specified period. Deferral of any submittal items shall have the prior approval of the Building Official.

A partial list of acceptable deferred submission items are:

- · Precast Panels (Non-Fire rated construction)
- Prefabricated metal buildings (Non-Fire rated construction)<br>• Prefabricated access floor systems
- · Interior retractable bleachers
- Precast Panels (Non-Fire rated Construction)<br>Canopies and/or awnings
- Spires (Non-Fire rated Construction)
- 
- Prefabricated steel stairs<br>
Prefabricated steel stairs<br>
Prefabricated steel storage racks (no High-Pile storage) Prefabricated wood truss details & layout

Please enter the project number that needs a Deferred Submittal

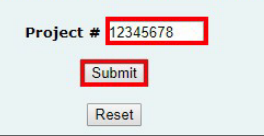

Enter the **project number** and select the **Submit** button to verify the project information and begin the application process.

### **APPLICATION PROCESS**

#### **Deferred Submittal Project Verification**

- Please review and confirm this is the project requiring a deferred submital

Project Number: 19116523

Address: 911 WASHINGTON AVE # 5.74 Description: REMODEL, OFFICE Applicant Name: PROJECTDOX, PROJECTDOX TESTER Submittal(s): These plans were submitted: 10/21/2019 Approval Date: These plans were approved for permitting on: 10/28/2019 Plan Location: Plans were returned to applicant on 10/28/2019

Begin the project application process

Back

Click the button **"Begin the project application process"** to start the deferred submittal application.

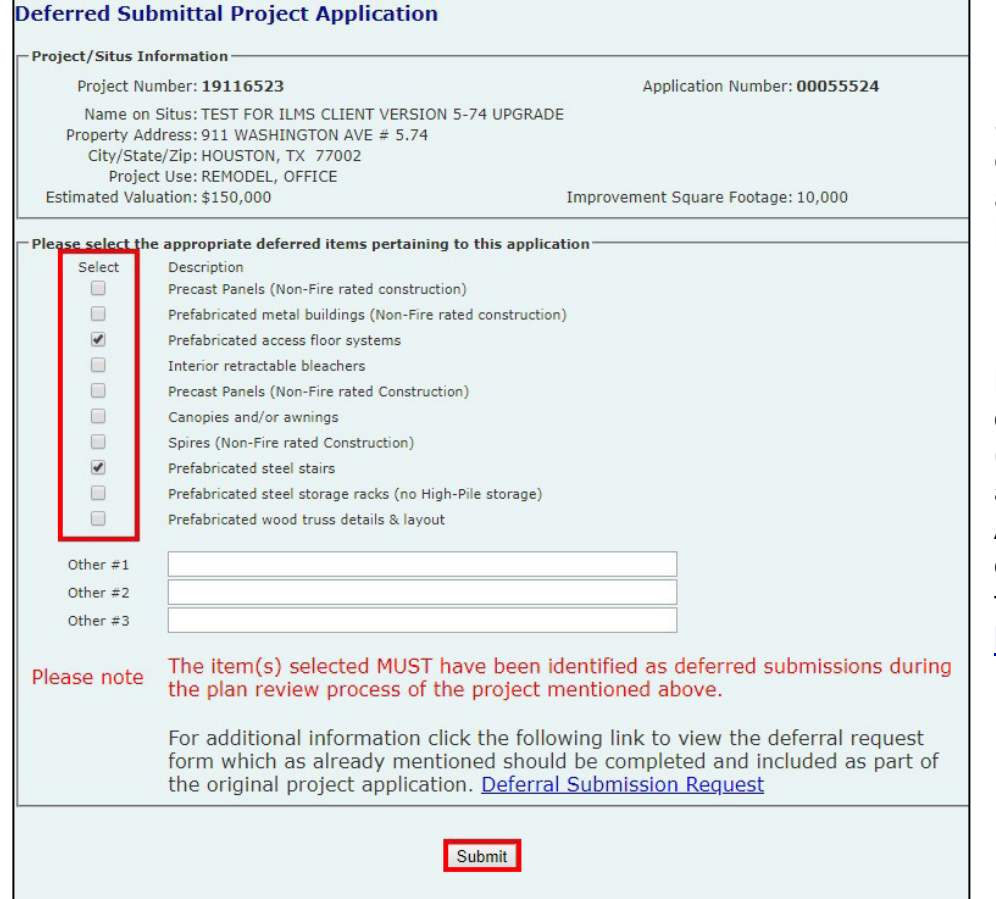

Select the appropriate deferred items from the list and click on **Submit**  button.

**NOTE:** All items designated with an asterisk (\*) in the table require a City of Houston Approved Fabricator. To obtain a list of approved fabricators please [click](https://edocs.publicworks.houstontx.gov/all-documents/division-files/planning-and-development-services-division/enforcement/forms-and-publications/permit-applications/2928-registered-fabricators.html) [here.](https://edocs.publicworks.houstontx.gov/all-documents/division-files/planning-and-development-services-division/enforcement/forms-and-publications/permit-applications/2928-registered-fabricators.html)

**PAYMENT PROCESS** 

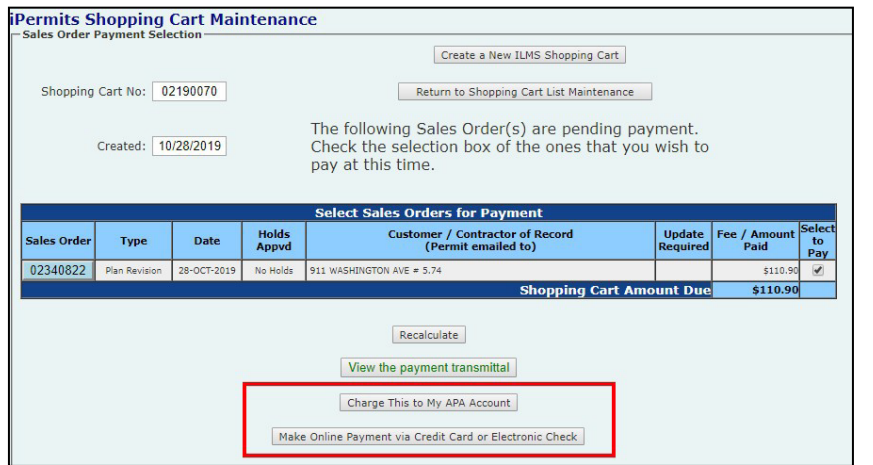

<span id="page-39-0"></span>Select the appropriate payment method to pay for the deferred submittal

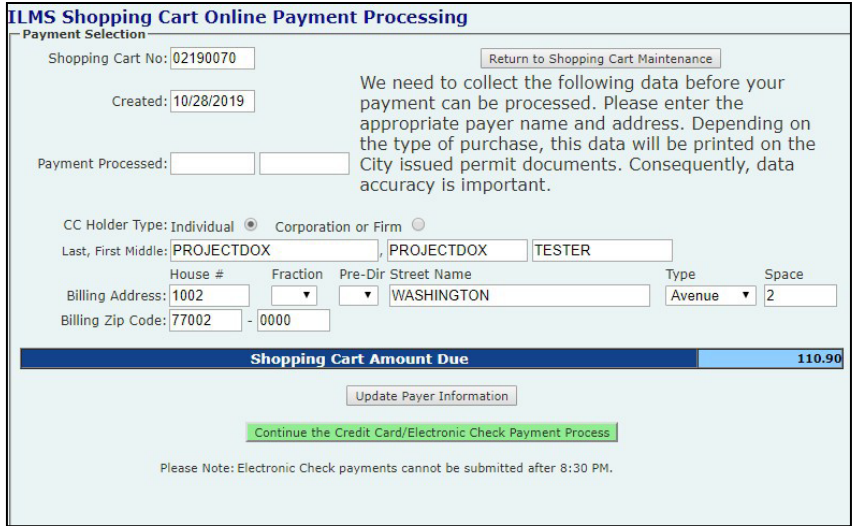

If you select, M**ake Online Payment via Credit Card or Electronic Check**, you will be transferred to the ILMS Shopping Cart Online Payment Processing screen where you will enter the payer information.

Click the **Update Payer Information** button then click the **Continue the Credit Card/Electronic Check Paymen**t process button.

You will be transferred to the J.P. Morgan payment website where you will enter your credit card information or electronic check information and complete the transaction.

**PAYMENT PROCESS** 

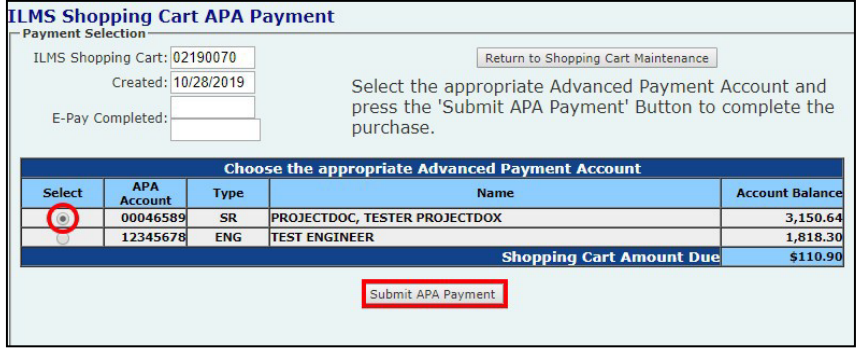

If you select **Charge this to my APA Account**, you will be transferred to the ILMS Shopping Cart APA Payment screen. Select the APA by clicking on the radio button besides it and then click the **Submit APA Payment** button

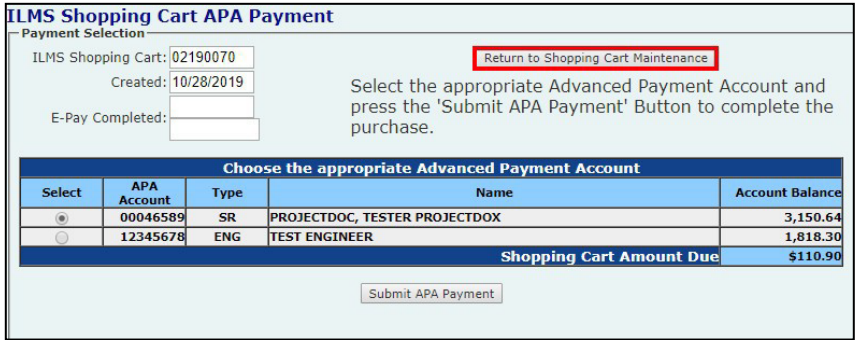

Once the payment is made, select the **"Return to Shopping Cart List Maintenance"** button to view the project number for this revision.

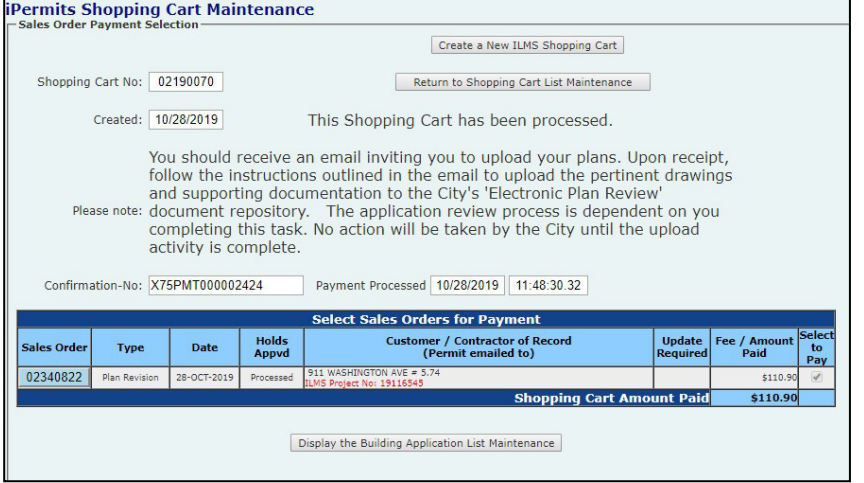

The project number will appear in red font in the iPermits Shopping Cart Maintenance screen. You will then receive an invitation email from ProjectDox® to upload your plans.

Login to ProjectDox® system to upload the drawings and documents. Submit them for the revision plan review.

## **Additional Permit Applications for Subprojects CORRECTION REQUEST**

<span id="page-41-0"></span>When the Regulatory Compliance Coordinator (RCC) or a Structural Plan Analyst requests that you to create additional application(s), you will receive an email with the instructions.

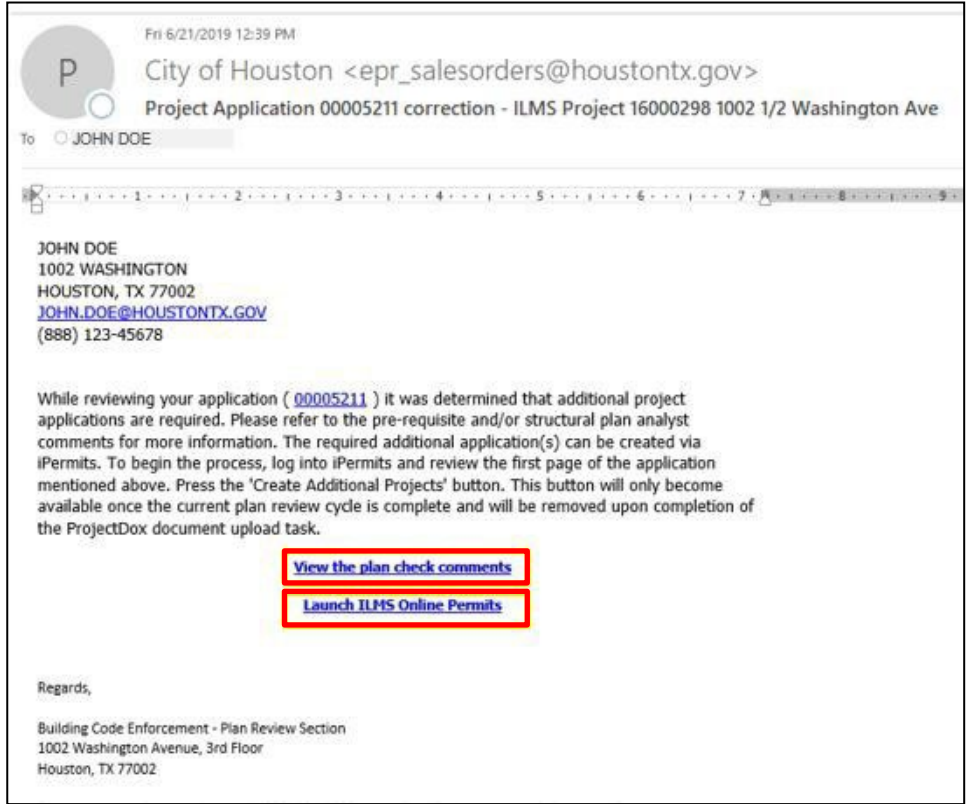

View the comments from structural plan analyst by clicking **View the plan review comments** from the email.

Use the link **Launch ILMS Online Permits** to login to iPermits.

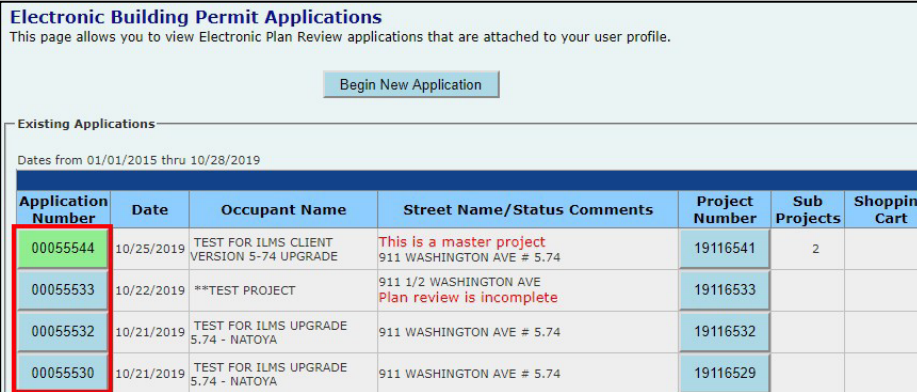

From the list of existing applications, click on the appropriate application number (specified in the email).

## **Additional Permit Applications for Subprojects CORRECTION REQUEST**

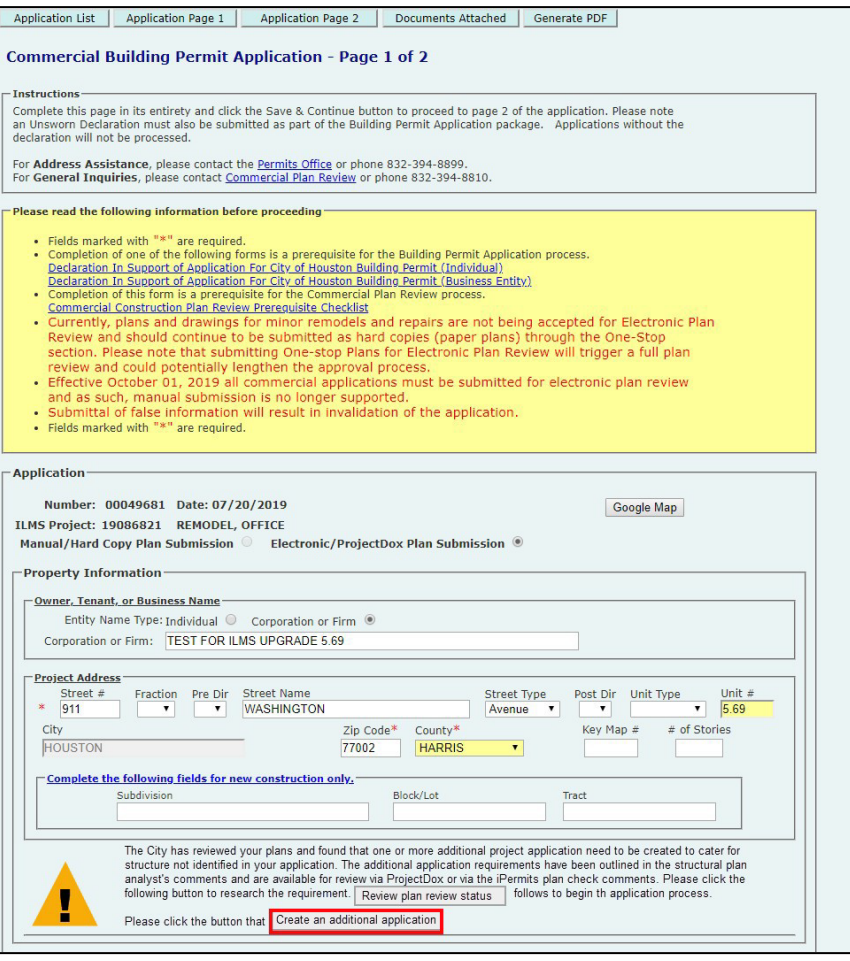

You will be transferred to Application Page 1

To create an additional application, click on the **Create an additional Application**  button and you will be transferred to the **Copy this application** page.

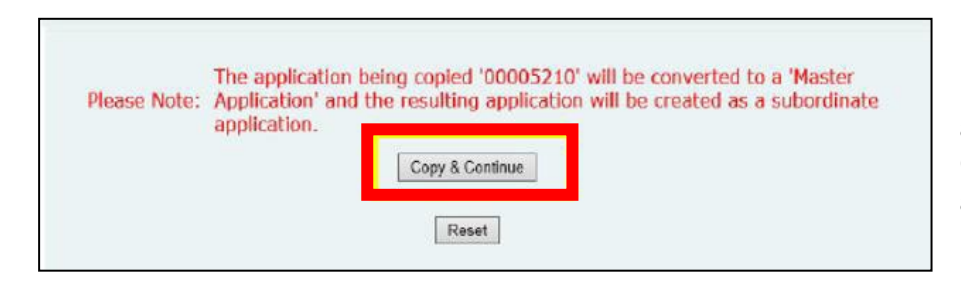

Make changes to the project information where it is necessary and select the **"Copy and Continue"** button to copy the application.

The original application will be converted as a master application and this new application will be created as a sub application.

# **Additional Permit Applications for Subprojects**

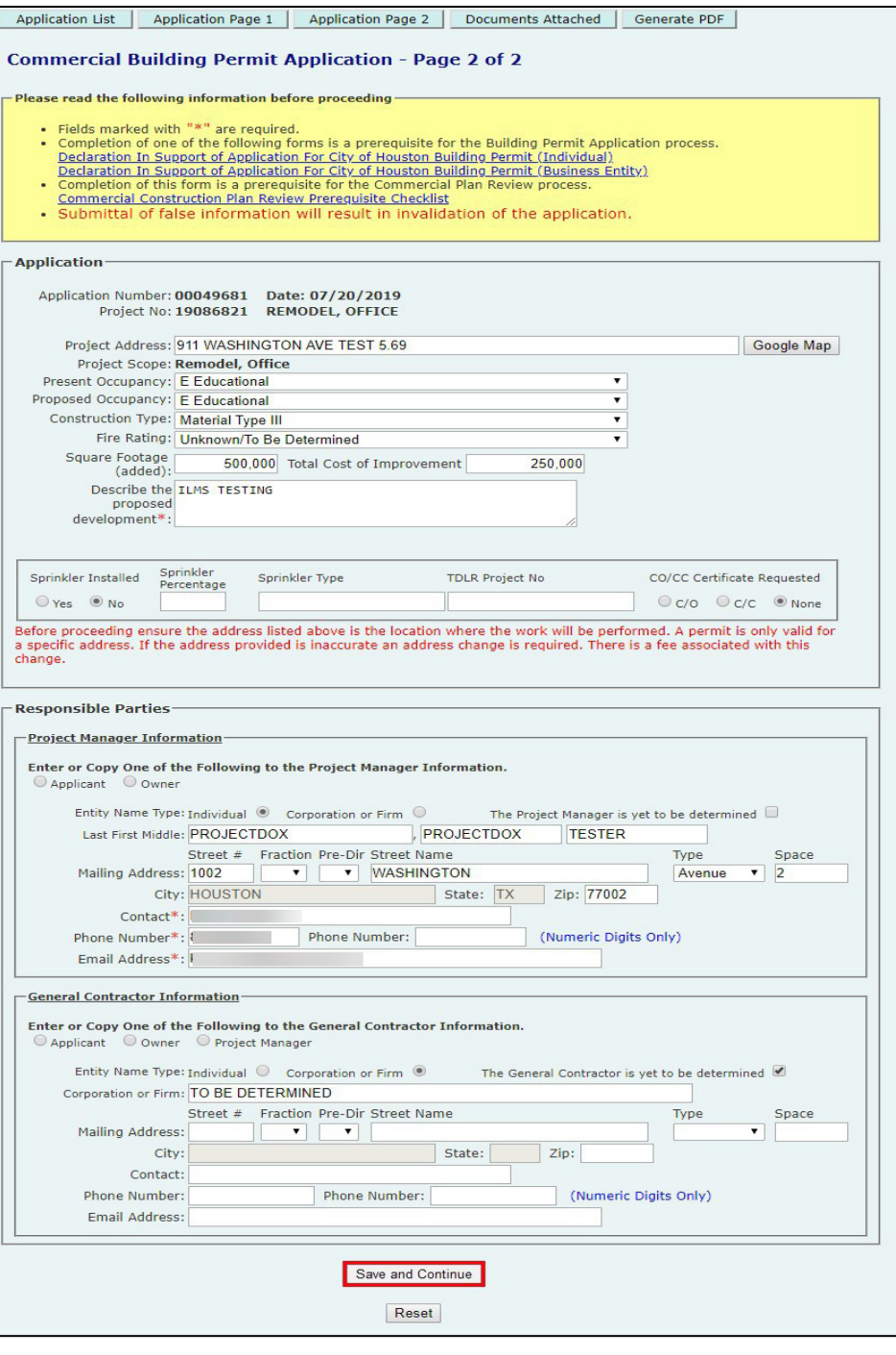

<span id="page-43-0"></span>Enter the info on page 2 and select **Save and Continue** button to go to the **Attach Documents / Finalize Application** page.

## **Additional Permit Applications for Subprojects APPLICATION PROCESS**

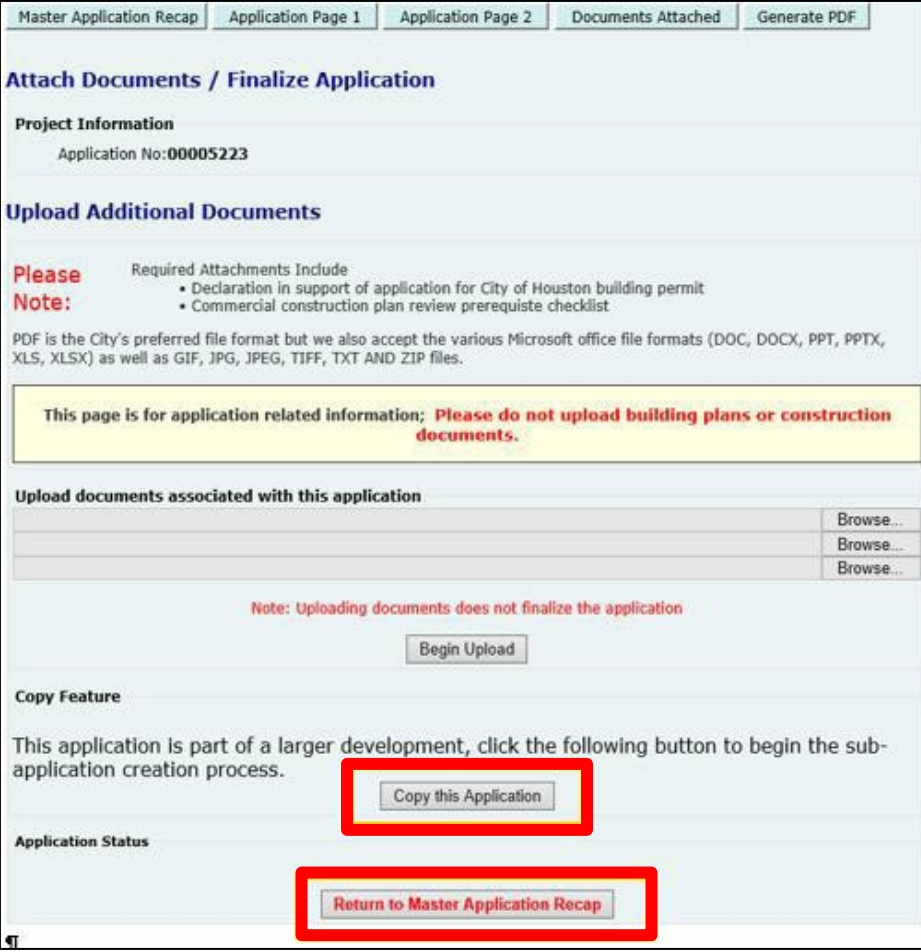

#### You can attach any documents associated with this application on this page.

Click on the **Copy this Application** button to create another sub application.

Select the **Return to Master Application Recap** button to see the details about the master and sub project applications

Select the sub application number and go to Page 2 of the application to finalize the sub application.

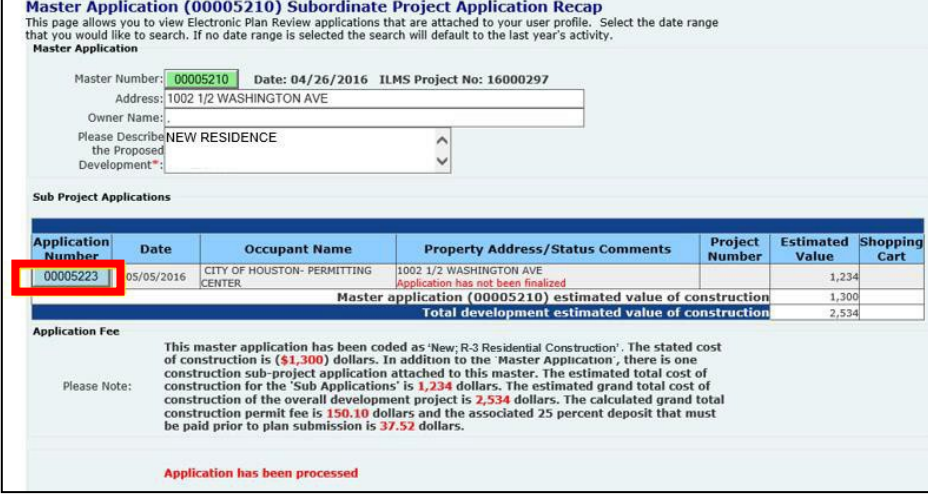

## **Additional Permit Applications for Subprojects APPLICATION PROCESS**

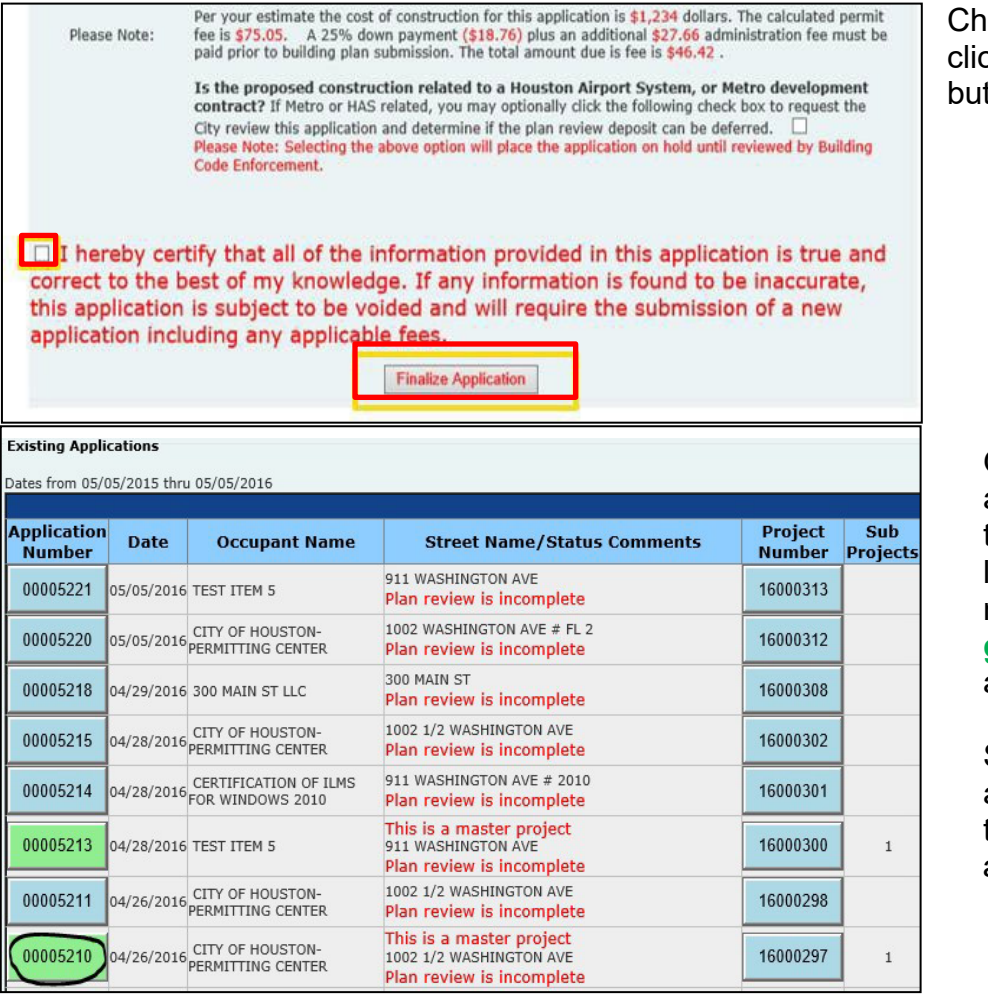

<span id="page-45-0"></span>Check the disclaimer box and click the **Finalize Application**  button.

Once you finalize the application, you will return to the Existing Applications list page. The application number buttonchanges to **green** for the master application.

Select the master application number to view the project number for sub application.

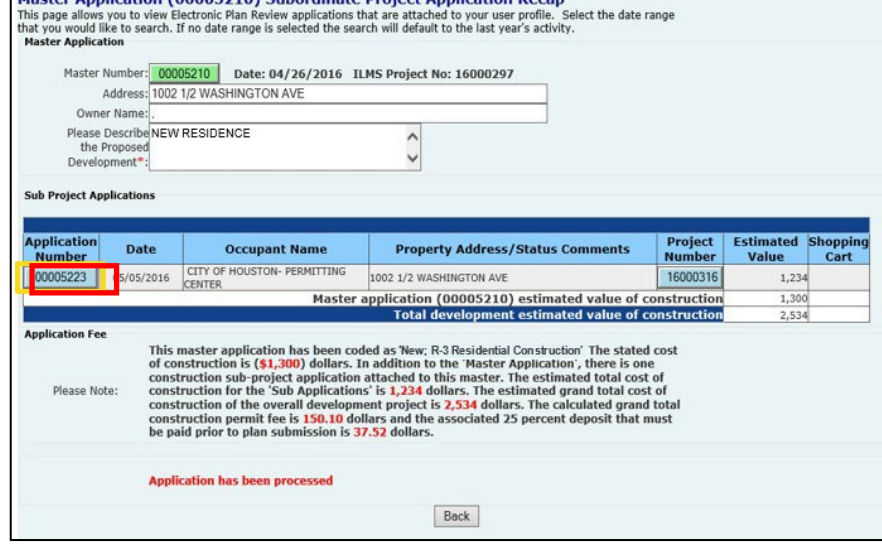

Moster Anglication (0000E210) Cuberdinate Dreiget Anglication Decan

Click the subproject's application number to pay for the plan review (PX) fee.

## **Index**

**STANDARD FOLDER STRUCTURE WITH UPLOAD REQUIREMENTS** 

- <span id="page-46-0"></span>**Cover Sheet**
- $\Box$  Documents No upload.
	- **Prerequisite Check list PreReq form 1301 or 1105.**
	- Utility Letters Water and wastewater letter and storm water information form.
	- $\Box$  Forms No uploads.
		- Energy Forms Codes ComCheck / ResChek, IC3, REMRATE
		- Deferred submittal Completed Form 1086 form
		- Grade and Fill Completed Fill & Grade Form CE-1094 form
		- □ Impervious Cover Calculation Completed form CE-1248/ Form CE-1207
		- $\Box$  Landscape analysis Completed Landscape analysis form
		- □ Sound Attenuation Completed form CE-1202 form
	- $\Box$  Manufacturing Specs Walk in coolers specs, vent hoods, prefab metal building plans
	- Geotechnical Reports Soil Report
	- Asbestos Survey Report from DSHS Licensed Inspector or Asbestos Free Letter from Engineer or Architect signed, sealed, and dated.
	- ARA Application Time stamped ARA application
	- $\Box$  U.L. Designs Fire rated testing criteria
	- Owner Statement of Intended Use Completed form CE-1120
	- ◯ Occupant Reduction Letter Signed reduced occupant load letter
	- $\Box$  Approved Code of Records Signed Code of record letter from Building Official
	- Approved Alternate Methods Letter from Building Official
	- ◯ Fire Suppression Product Data and Calcs Fire Suppression Product Data & calcs
	- $\Box$  Miscellaneous Other documents that do not have a specific folder
	- $\Box$  Applicant Responses Applicant Responses only
	- Flood
	- **Planning**
	- $\Box$  Traffic
	- $\Box$  Fire
	- **Health**
	- **D** Urban Forestry

See "Standard Folder Structure" for more information regarding upload requirements.

# **Index**

**STANDARD FOLDER STRUCTURE WITH UPLOAD REQUIREMENTS** 

#### <span id="page-47-0"></span> $\Box$  Drawings – No upload.

- $\Box$  Index Drawing Index only
- ◯ General Project notes, ADA drawings and notes
- $\Box$  Demo Demo plans only
- ◯ Site Plan Site plans only, paving, lot lines, easements
- $\Box$  Architectural Elevations, floor plans, design details
- Landscape Landscape plans
- □ Structural Engineered drawings structural, load bearing, fire rated
- Electrical Electrical load analysts, panel schedule, one-line diagram, power plan
	- $\Box$  Low Voltage Low voltage electrical plans
- $\Box$  Plumbing Plumbing floor plan, riser diagram
- $\Box$  HVAC HVAC Floor Plan with layout
- $\Box$  Civil Civil site plan, paving plans
	- $\Box$  Storm Drainage Drainage, grading, retention plans
	- $\Box$  Mitigation (if applicable) Flood plan
	- $\Box$  Water / Wastewater Utility plans
	- $\Box$  Plat Survey Survey or recorded subdivision plat
- $\Box$  Health Food and Beverage Services Kitchen equipment, Kitchen finishes plans
- $\Box$  Electric Locks Electric lock drawings
- $\Box$  Fire Marshal No upload.
	- $\Box$  Haz Mat Hazmat drawings
	- $\Box$  High Pile High pile drawings, Rack plans
	- $\Box$  Standpipes Pump Room Details
	- $\Box$  Alarm Fire alarm plans
	- $\Box$  LP Gas Natural Gas LPG tank plans
- $\Box$  Fire Suppression No upload.
	- $\Box$  Sprinklers Above Ground Above ground sprinkler plans
	- $\Box$  Sprinklers Add and Relocate Add and relocate sprinkler plans
	- $\Box$  Underground Fire Lines Underground fire line plans
- Urban Forestry Drawing
- $\Box$  Drawings for Reference only –Separately permitted work such as foundation plans, sitework plans. Also reference drawings for revisions
- Reviewer Attachments
- **Example 25**
- **Quick Review**

For further clarification regarding upload requirements please contact the respective business group.

# **Index**

### **HOW TO RUN REPORTS IN PROJECTDOX®**

<span id="page-48-0"></span>**Step 1**: Log in to your ProjectDox® account and select the project number or the report icon to run report.

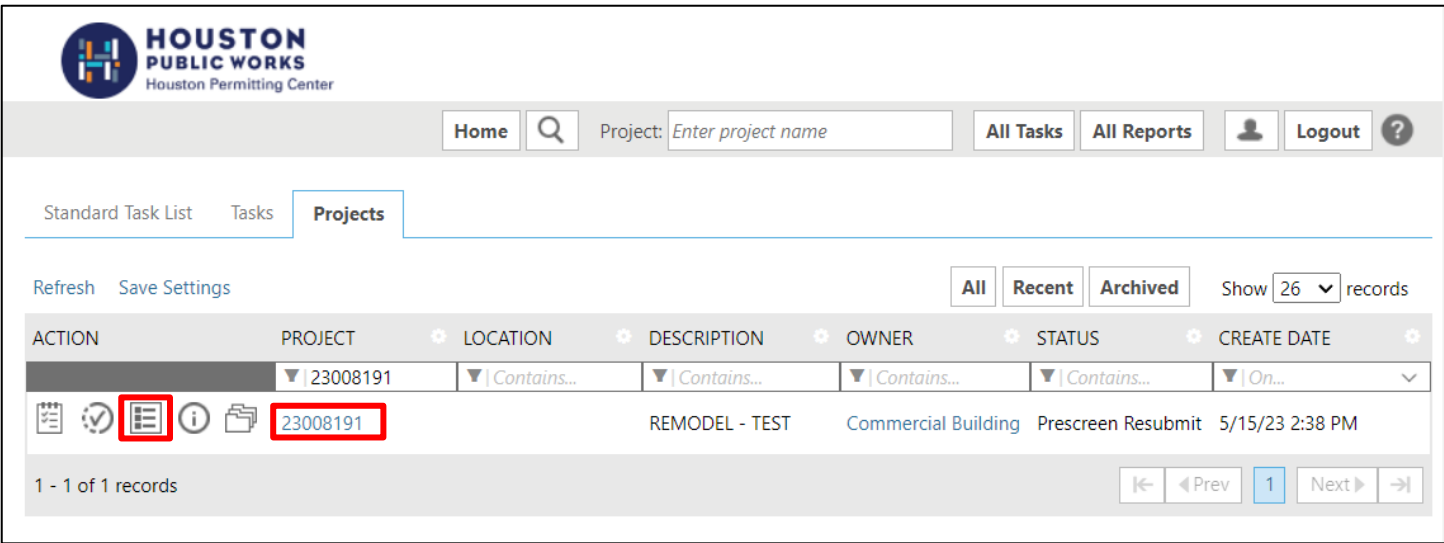

**Step 2**: On the Reports tab. Select the desired report.

| <b>HOUSTON</b><br><b>PUBLIC WORKS</b>                                                            |                                                                             |                                                      |                                                                                                    |
|--------------------------------------------------------------------------------------------------|-----------------------------------------------------------------------------|------------------------------------------------------|----------------------------------------------------------------------------------------------------|
|                                                                                                  |                                                                             |                                                      | Q<br>ዹ<br>Logout <sub>2</sub><br>Project: Enter project name<br><b>All Reports</b><br>Home<br><b>All Tasks</b> |
| Files<br>Tasks                                                                                   | <b>Status</b><br><b>Discuss</b><br><b>Reviews</b><br>Info<br><b>Reports</b> | 23008191: REMODEL - TEST                             | Main Contact: MONICA (PERMITS) DE SANTIAGO                                                                     |
| Show $50 \times$ records<br>Refresh Save Settings                                                |                                                                             |                                                      |                                                                                                    |
| <b>ACTION</b>                                                                                    | <b>REPORT NAME</b><br>$\blacktriangledown$ Contains.                        | <b>REPORT TYPE</b><br>$\blacktriangledown$ Contains. | <b>REPORT DESCRIPTION</b><br>$\P$ Contains.                                                                    |
| lio.                                                                                             | Current Project - All Emails Sent                                           | Project                                              | All template emails sent from within this project                                                              |
| Ιā                                                                                               | Current Project - All Group Users                                           | Project                                              | All project users listed by group and name                                                                     |
| l.o                                                                                              | Current Project - All Logged Events                                         | Project                                              | All logged events for a project between specified dates                                                        |
| lio.                                                                                             | Current Project - All Uploaded Files with Sheet Sizes                       | Project                                              | All uploaded files with sheet sizes within this project                                                        |
| Ιā                                                                                               | Current Project - Combined Discussions                                      | Project                                              | Project discussion comments, discuss file and workflow form discussions                                        |
| l.o                                                                                              | Current Project - Discussion Comments with All Participants                 | Project                                              | Project discussion comments listing all topic participants                                                     |
| Ιā                                                                                               | Current Project - Unpublished Files                                         | Project                                              | All unpublished files within this project                                                                      |
| Ιā                                                                                               | Current Project - User Activity History by Date                             | Project                                              | All logged project events by a named user between specified dates                                              |
| l.o                                                                                              | Plan Review - Department Review Status                                      | ProjectFlow                                          | Status of departmental reviews for a specified workflow                                                        |
| lio.                                                                                             | Plan Review - Discussion Board Plan Review                                  | ProjectFlow                                          | Discussions within workflow task forms used within this project                                                |
| Ιā                                                                                               | Plan Review - Review Comments                                               | ProjectFlow                                          | Lists the review comments, checklist and changemark details for a workflow instance review cycles.             |
| l.o                                                                                              | Plan Review - Review Details                                                | ProjectFlow                                          | Displays the Workflow Routing Slip with a list of review comments                                              |
| Ιō                                                                                               | Plan Review - Workflow Routing Slip                                         | ProjectFlow                                          | Displays the sequential routing and times for completed or current plan review tasks                           |
| Ιā                                                                                               | ProjectFlow - Department Review Status                                      | ProjectFlow                                          | Status of departmental reviews for a specified workflow                                                        |
| łά                                                                                               | Projectflow - Workflow Routing Slip                                         | ProjectFlow                                          | Displays the sequential routing and times for completed or current plan review tasks                           |
| $1$ Next<br>1 - 15 of 15 records<br>$\left\vert \leftarrow\right\vert$<br><l prev<="" td=""></l> |                                                                             |                                                      |                                                                                                    |

# **Index HOW TO RUN REPORTS IN PROJECTDOX®**

# Example of report shown below

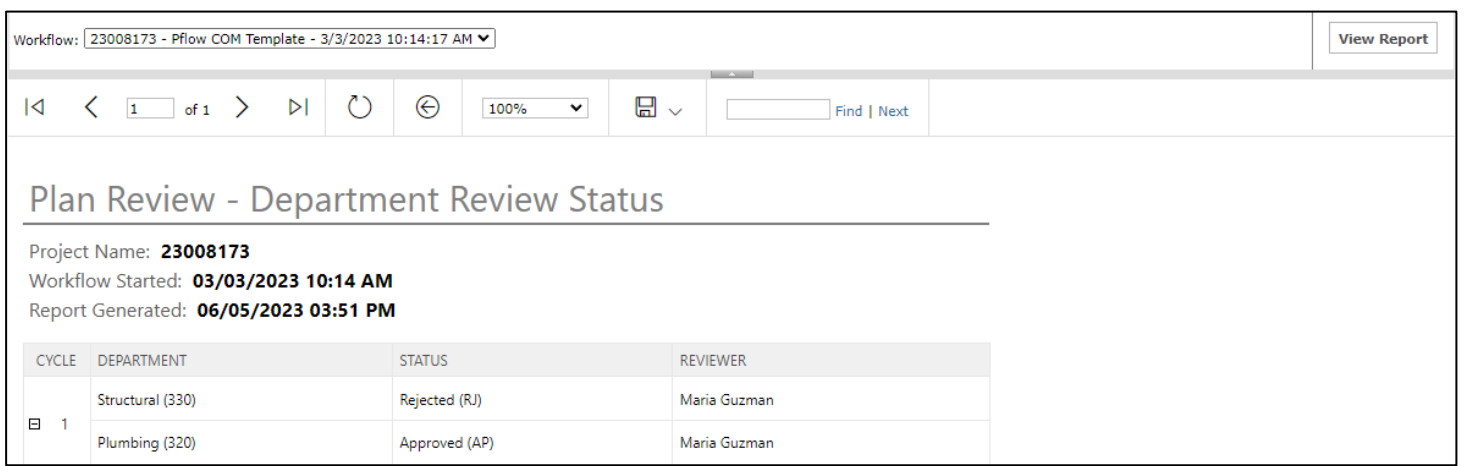

# <span id="page-50-0"></span>**INDEX**<br>STANDARD BORDER-DETAIL SAMPLE

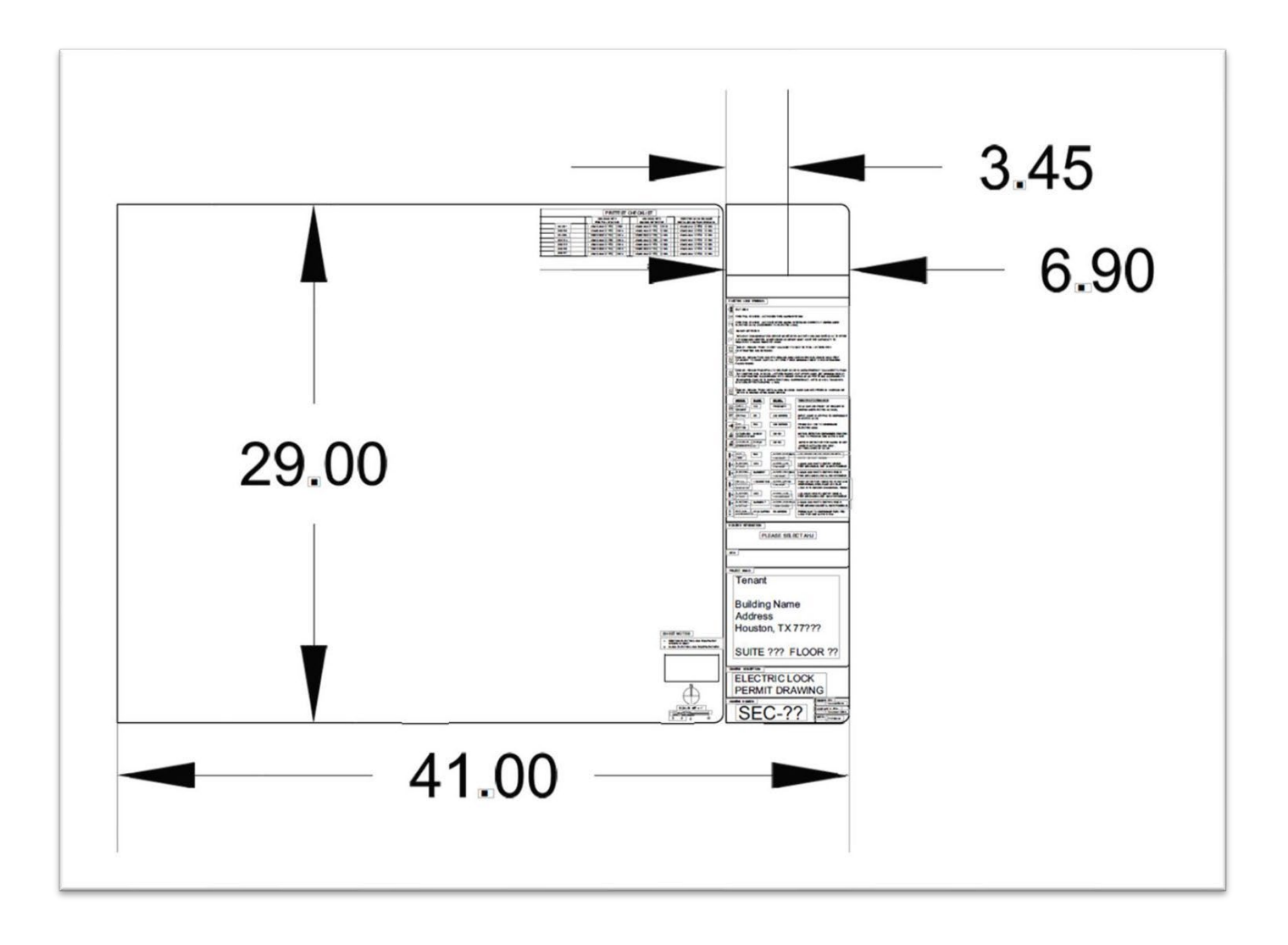

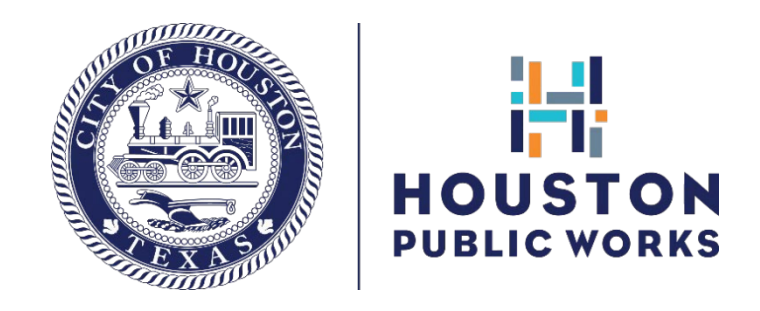

# Thanks for using electronic plan review!

If you need further assistance, please contact us via email at **[commercial.planreview@houstontx.gov.](mailto:commercial.planreview@houstontx.gov)**

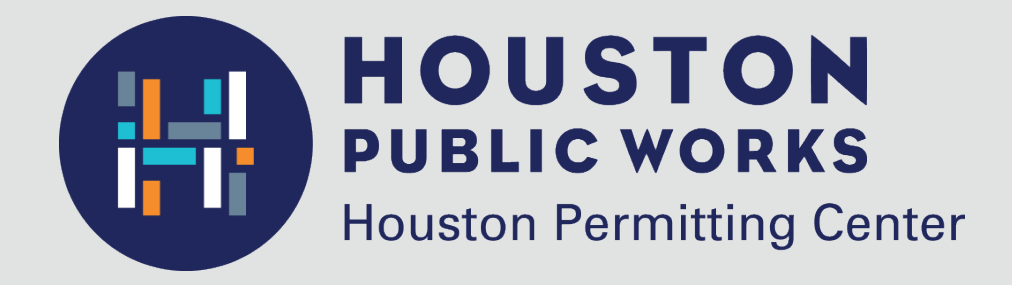

1002 Washington Avenue Houston, Texas 77002

832.394.8810 **[commercial.planreview@houstontx.gov](mailto:commercial.planreview@houstontx.gov)** [www.houstonpermittingcenter.org](http://www.houstonpermittingcenter.org/)